# PRIMEQUEST2000 シリーズ CA92344-0921-03

デュアルチャネル コンバージドネットワークアダプタ(10Gbps) (MC-0JCE61,MC-0JCE62) シングルチャネル コンバージドネットワークアダプタ(40Gbps) (MC-0JCE91,MC-0JCE92)

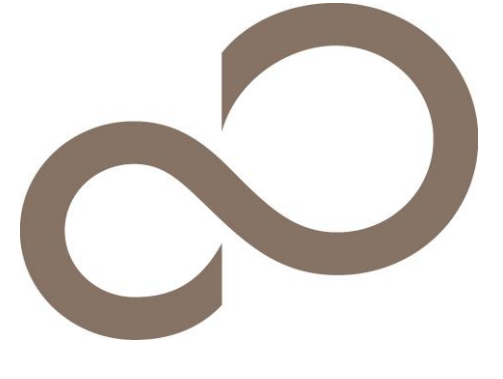

環境設定シート(UEFI) -ハードウェア編-

# 本書の構成

- A. 対象CNAの選択 - CNA(10Gbps)の場合 MMBのPower Controlを設定し、Divices Managerから対象CNAを選択します。
- B. 対象CNAの選択 - CNA(40Gbps)の場合 MMBのPower Controlを設定し、Divices Managerから対象CNAを選択します。
- C. Emulex NIC Selection 設定シート - CNA(10Gbps)の場合 Multichannel Mode設定を記録します。
- D. Emulex NIC Selection 設定シート - CNA(40Gbps)の場合 Multichannel Mode設定を記録します。
- E. Controller Configuration non UMC 設定シート - CNA(10Gbps)の場合 CNAのController設定を記録します。
- F. Controller Configuration non UMC 設定シート - CNA(40Gbps)の場合 CNAのController設定を記録します。
- G. Controller Configuration UMC 設定シート - CNA(10Gbps)の場合 CNAのController設定を記録します。
- H. Controller Configuration UMC 設定シート - CNA(40Gbps)の場合 CNAのController設定を記録します。
- I. FCoE 設定シート FCoE Bootを行う場合に、FCoE設定を記録します。
- J. iSCSI 設定シート iSCSI Bootを行う場合に、iSCSI設定を記録します。
- K. 障害連絡シート 障害が発生した場合にサーバの状態を記入するシートです。

# ■製品の呼び方

本文中の製品名称を、次のように略して表記します。

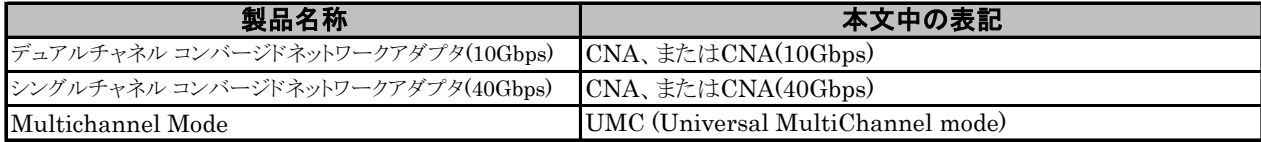

#### ■ファームウェアについて

本書は以下のファームウェア版数に準拠して記述しています。 CNA(10Gbps)の場合 : 10.6.193.1501/10.6.193.23 CNA(40Gbps)の場合 : 10.6.193.23

#### ■設定の初期化

本製品に対し設定変更を行う場合は、CNAの設定を初期化(Erase Configurationを実行)した後に各設定変更を行ってください。

#### ■商標

記載されている会社名、製品名は各社の登録商標または商標です。 その他の各製品は、各社の著作物です。

#### Copyright 2016 FUJITSU LIMITED

# A. 対象CNA選択

# CNA(10Gbps)の場合

Device Managerを起動する前に、MMB Power Controlメニューから対象PartitionのBoot Selectorを確認し、 "Force boot into EFI Boot Manager"を選択して、Partitionを起動します。 対象PartitionのEFIメニューから[Device Manager]を選択し、対象CNAを確認します。

CNAは、Devices Listに以下の様に表示されます。 Emulex 10G NIC: Bus: Dev: Func xx:xx:xx - 00:xx:xx:xx:xx:xx (xx部分には任意の値が入ります)

対象CNAのBus番号を確認し、CNAを選択してください。 CNAの[Emulex NIC Selection]メニューが起動します。 Bus番号は、CNAを搭載したIOUのPCI-Express Slots \*1から確認してください。

\*1 : PCI-Express Slots上、Bus番号は16進表示になっています。

CNAは[Emulex NIC Selection]メニューに、以下の様に表示されます。

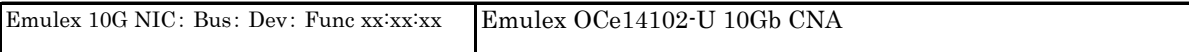

#### ■Devices Listメニュー

CNAの設定値を記録しておきます。 CNAの搭載数に応じて、次の表をコピーして記録してください。 設定を変更した場合は、「選択CNA」欄の[ ]内に対象CNAの値を記入してください。

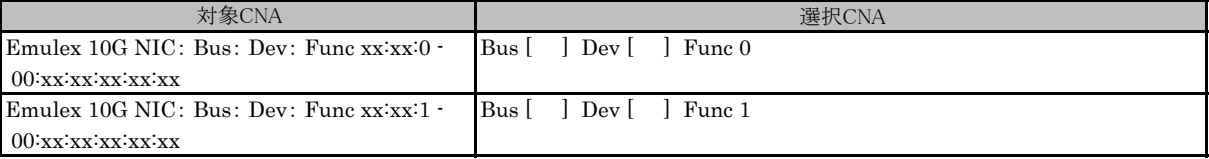

\* Func 0/1がCNAのPort 0/1に対応しています。

# B. 対象CNA選択

# CNA(40Gbps)の場合

Device Managerを起動する前に、MMB Power Controlメニューから対象PartitionのBoot Selectorを確認し、 "Force boot into EFI Boot Manager"を選択して、Partitionを起動します。 対象PartitionのEFIメニューから[Device Manager]を選択し、対象CNAを確認します。

CNAは、Devices Listに以下の様に表示されます。 Emulex 40G NIC: Bus: Dev: Func xx:xx:xx - 00:xx:xx:xx:xx:xx (xx部分には任意の値が入ります)

対象CNAのBus番号を確認し、CNAを選択してください。 CNAの[Emulex NIC Selection]メニューが起動します。 Bus番号は、CNAを搭載したIOUのPCI-Express Slots \*1から確認してください。

\*1 : PCI-Express Slots上、Bus番号は16進表示になっています。

CNAは[Emulex NIC Selection]メニューに、以下の様に表示されます。

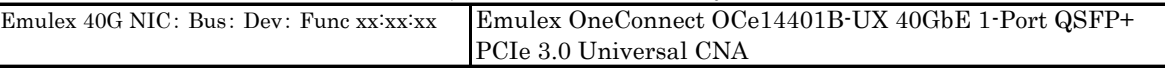

#### ■Devices Listメニュー

CNAの設定値を記録しておきます。 CNAの搭載数に応じて、次の表をコピーして記録してください。 設定を変更した場合は、「選択CNA」欄の[ ]内に対象CNAの値を記入してください。

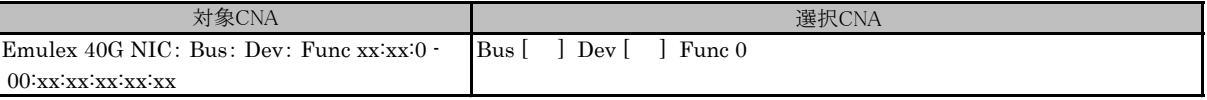

# C. Emulex NIC Selection 設定シート

# CNA(10Gbps)の場合

CNAの設定値を記録します。 CNAの搭載数に応じて、次の表をコピーして記録してください。 ご購入時の設定値から設定を変更していない場合は、「( )ご購入時設定を変更していない」に レ を付けてください。 設定を変更した場合は、「設定値」欄の()内に レ を付けてください。

# C.1 Func 0 を選択した場合

# ■Emulex NIC Selectionメニュー

( ) ご購入時設定を変更していない

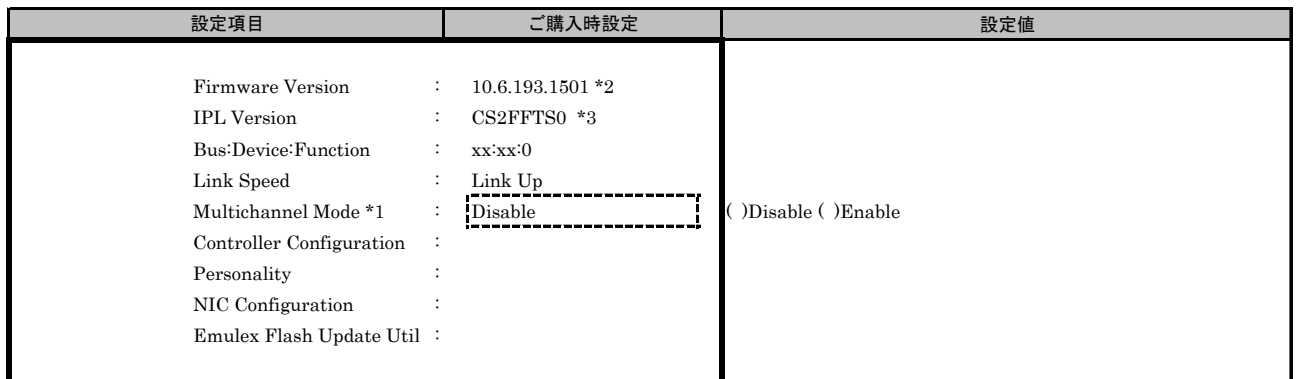

\*1: [MultiChannel]を[Enable]に選択した場合、[NIC Configuration]メニューは表示されません。

\*2: ご使用のFirmware Versionにより、10.6.193.1501あるいは10.6.193.23と表示されます。

## C.2 Func 1 を選択した場合

■Emulex NIC Selectionメニュー

( ) ご購入時設定を変更していない

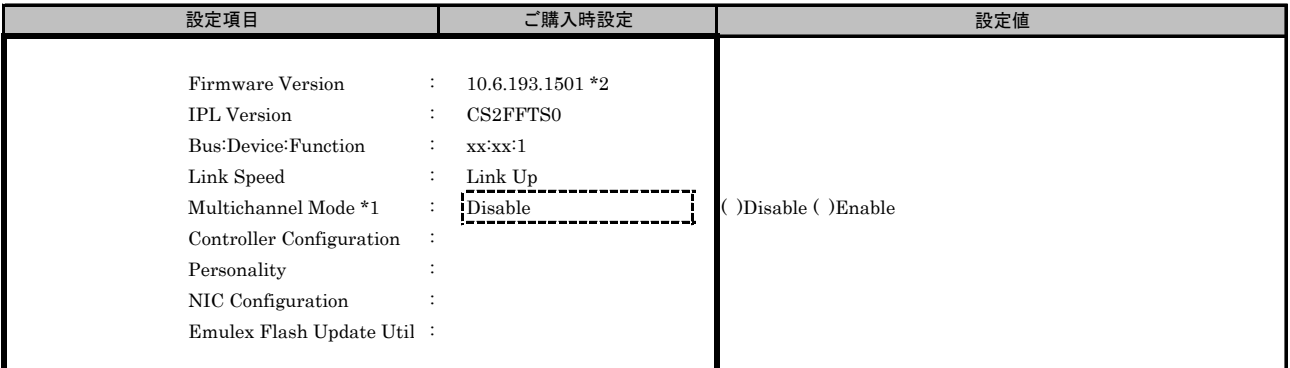

\*1: [MultiChannel]を[Enable]に選択した場合、[NIC Configuration]メニューは表示されません。

\*2: ご使用のFirmware Versionにより、10.6.193.1501あるいは10.6.193.23と表示されます。

# D. Emulex NIC Selection 設定シート

# CNA(40Gbps)の場合

CNAの設定値を記録します。 CNAの搭載数に応じて、次の表をコピーして記録してください。 ご購入時の設定値から設定を変更していない場合は、「( )ご購入時設定を変更していない」に レ を付けてください。 設定を変更した場合は、「設定値」欄の()内に レ を付けてください。

# D.1 Func 0 を選択した場合

# ■Emulex NIC Selectionメニュー

( ) ご購入時設定を変更していない

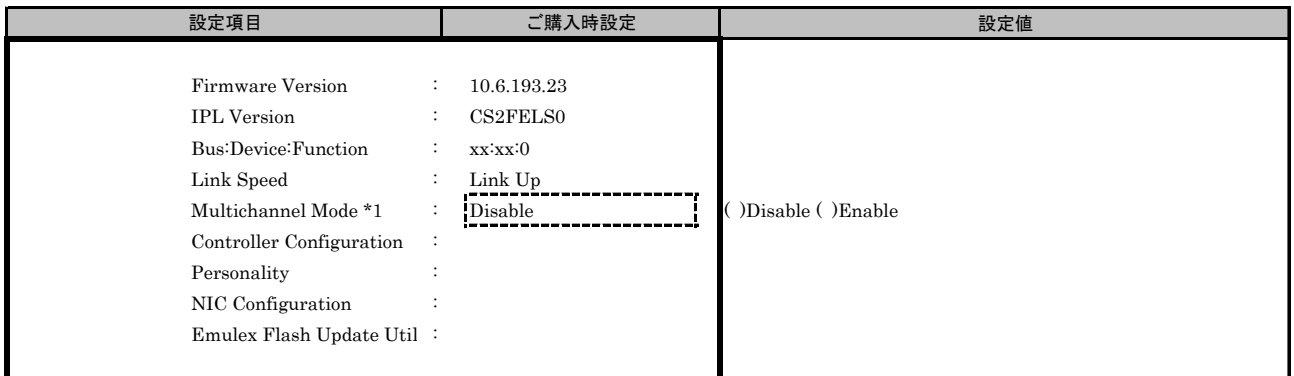

\*1: [MultiChannel]を[Enable]に選択した場合、[NIC Configuration]メニューは表示されません。

# E. Controller Configuration(non UMC) 設定シート

# CNA(10Gbps)の場合

Emulex NIC Selectionメニューで、[Multichannel Mode]を[Disable]に選択します。

【注意】 設定を変更した場合は、各メニューにある[Save Configuration]、または[Save]を選択してください。

#### E.1 Func 0 を選択した場合

最初に、Personalityを設定します。

【注意】 Personality設定を変更した場合は、必ずPartitionを再起動してください。

#### ■Personalityメニュー

( ) ご購入時設定を変更していない

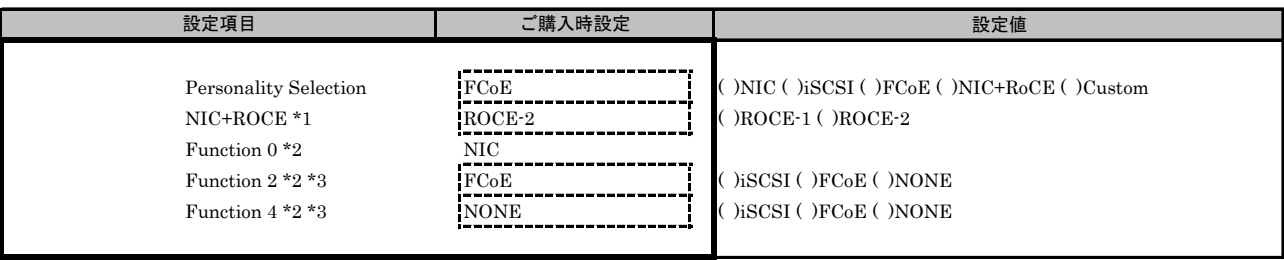

\*1: [Personality Selection]で[NIC+RoCE]を選択した場合に表示されます。

\*2: [Personality Selection]で[Custom]を選択した場合に表示されます。

\*3: Function 2で[FCoE]を選択した場合、Function 4に[FCoE]を設定できません。 同様に、Function 2で[iSCSI]を選択した場合、Function 4に[iSCSI]を設定できません。

#### ■Controller Configurationメニュー ■View Configurationサブメニュー

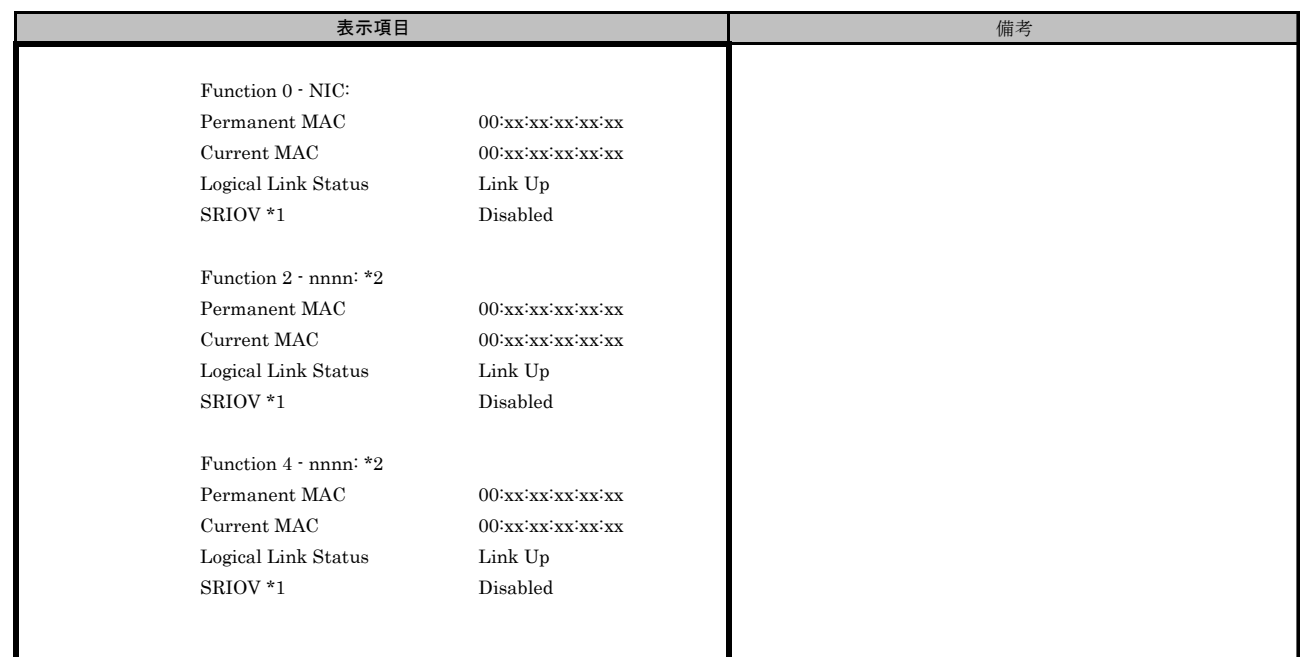

\*1: [Configure SRIOV]メニューで[Enable]に選択した場合、[Enabled]と表示されます。

\*2: [Personality Selection]で[Custom]を選択した場合に表示されます。nnnn部分は、選択したFunctionが入ります。

# ■Configure SRIOVサブメニュー

( ) ご購入時設定を変更していない

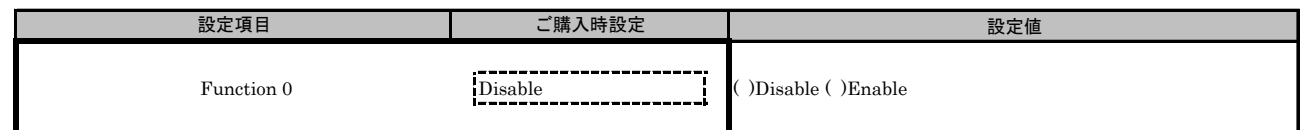

# ■NIC Configurationメニュー

( ) ご購入時設定を変更していない

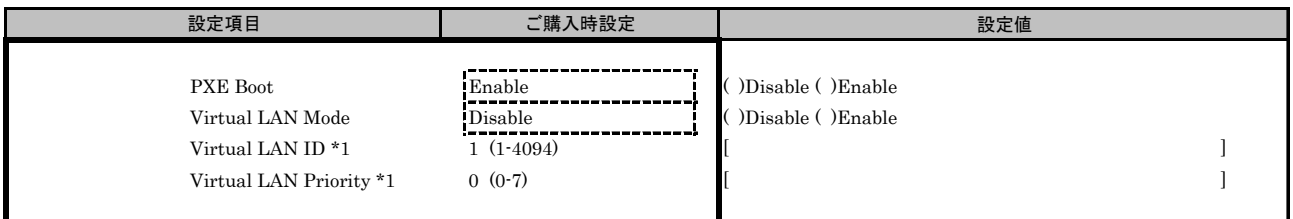

\*1: [Virtual LAN Mode]を[Enable]に選択した場合、設定可能です。

# E.2 Func 1 を選択した場合

最初に、Personalityを設定します。 【注意】 Personality設定を変更した場合は、必ずPartitionを再起動してください。

#### ■Personalityメニュー

( ) ご購入時設定を変更していない

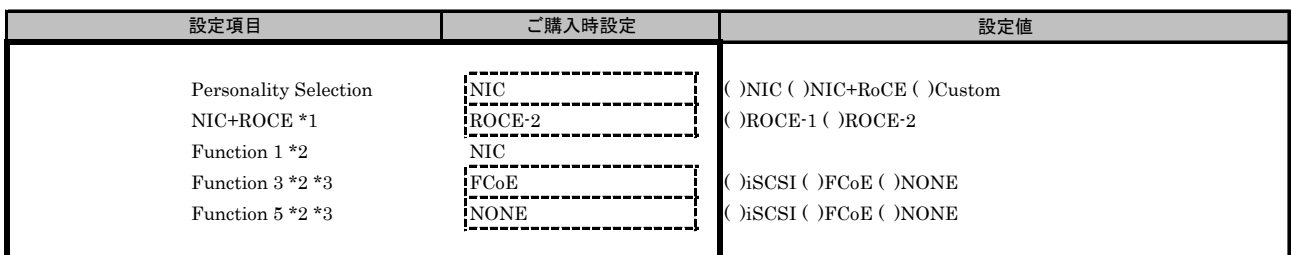

\*1: [Personality Selection]で[NIC+RoCE]を選択した場合に表示されます。

\*2: [Personality Selection]で[Custom]を選択した場合に表示されます。

\*3: Function 3で[FCoE]を選択した場合、Function 5に[FCoE]を設定できません。 同様に、Function 3で[iSCSI]を選択した場合、Function 5に[iSCSI]を設定できません。

#### ■Controller Configurationメニュー ■View Configurationサブメニュー

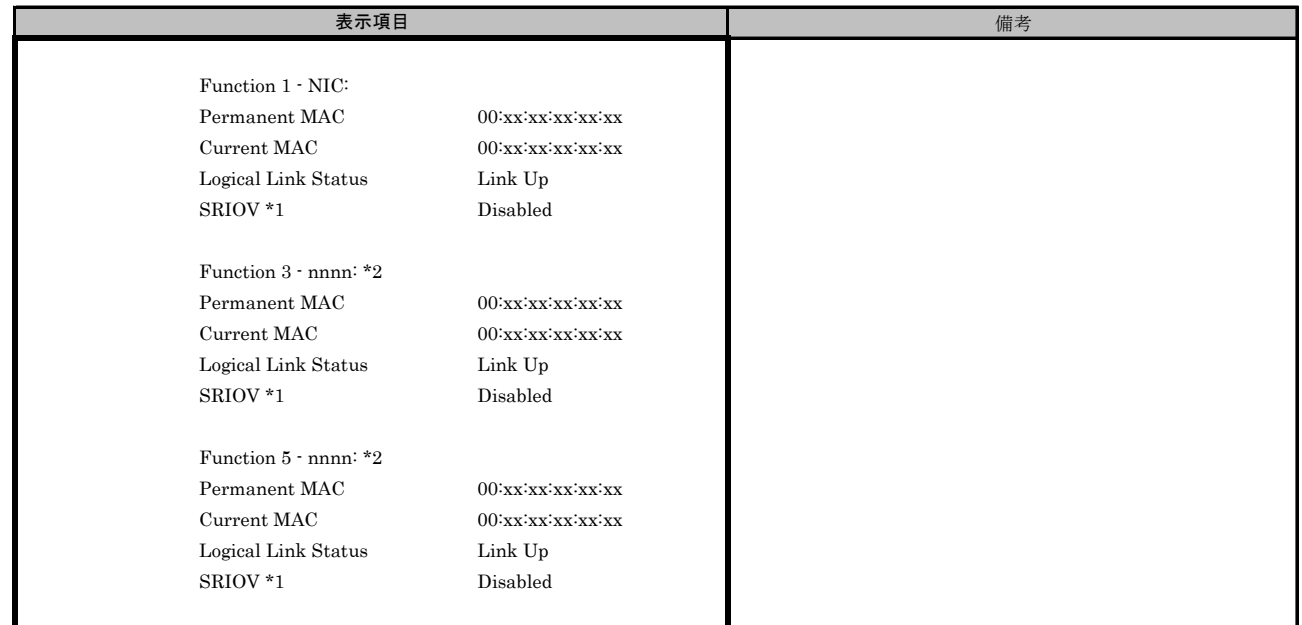

\*1: [Configure SRIOV]メニューで[Enable]に選択した場合、[Enabled]と表示されます。

\*2: [Personality Selection]で[Custom]を選択した場合に表示されます。nnnn部分は、選択したFunctionが入ります。

# ■Configure SRIOVサブメニュー

( ) ご購入時設定を変更していない

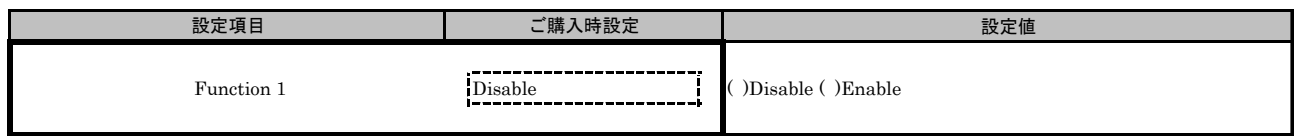

## ■NIC Configurationメニュー

( ) ご購入時設定を変更していない

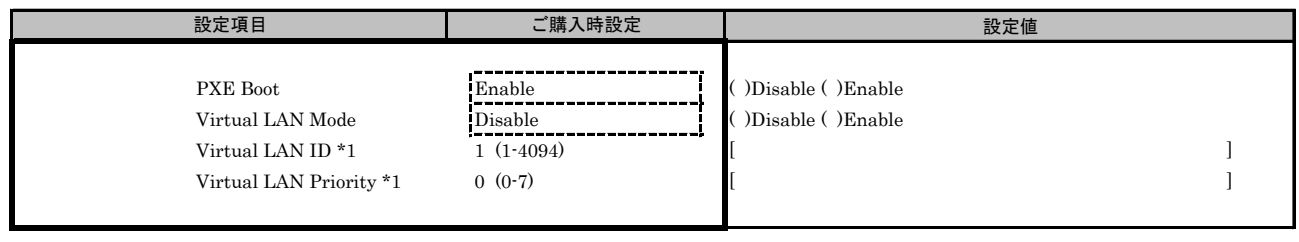

\*1: [Virtual LAN Mode]を[Enable]に選択した場合、設定可能です。

# F. Controller Configuration(non UMC) 設定シート

# CNA(40Gbps)の場合

Emulex NIC Selectionメニューで、[Multichannel Mode]を[Disable]に選択します。

【注意】 設定を変更した場合は、各メニューにある[Save Configuration]、または[Save]を選択してください。

#### F.1 Func 0 を選択した場合

最初に、Personalityを設定します。

【注意】 Personality設定を変更した場合は、必ずPartitionを再起動してください。

#### ■Personalityメニュー

( ) ご購入時設定を変更していない

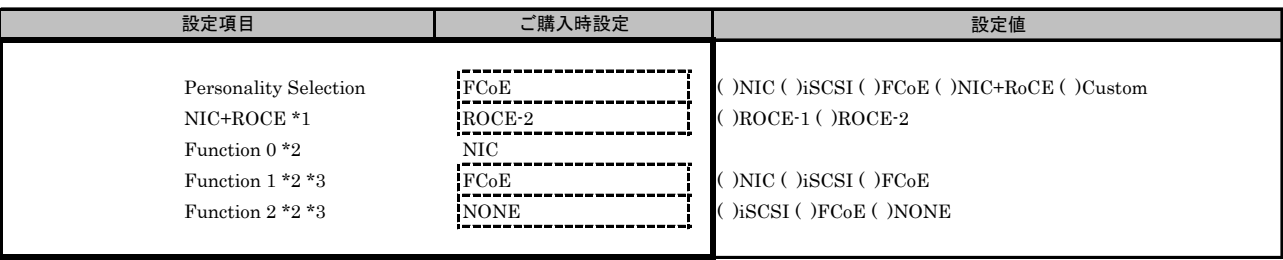

\*1: [Personality Selection]で[NIC+RoCE]を選択した場合に表示されます。

\*2: [Personality Selection]で[Custom]を選択した場合に表示されます。

\*3: Function 1で[FCoE]を選択した場合、Function 2に[FCoE]を設定できません。 同様に、Function 1で[iSCSI]を選択した場合、Function 2に[iSCSI]を設定できません。

#### ■Controller Configurationメニュー ■View Configurationサブメニュー

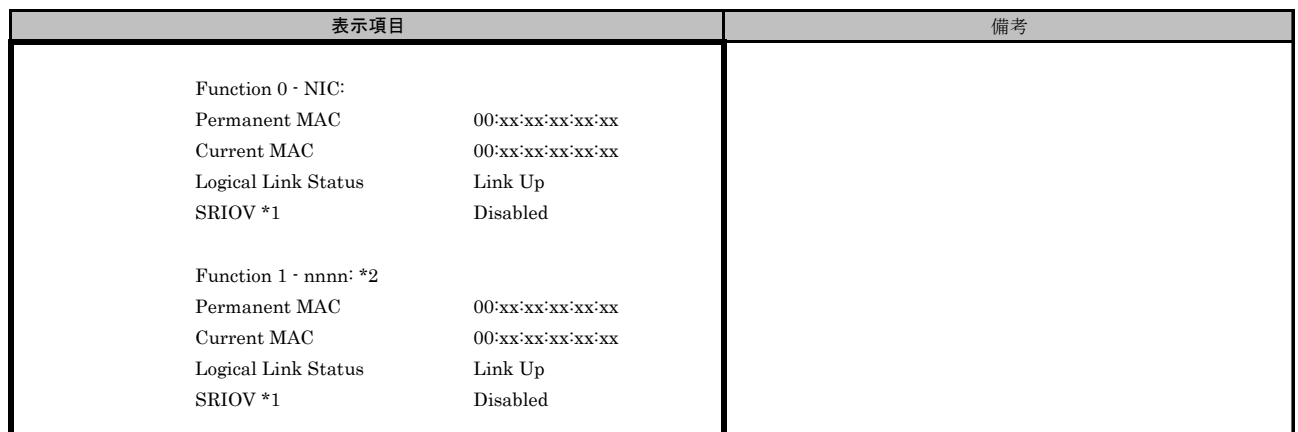

\*1: [Configure SRIOV]メニューで[Enable]に選択した場合、[Enabled]と表示されます。

\*2: [Personality Selection]で[Custom]を選択した場合に表示されます。nnnn部分は、選択したFunctionが入ります。

#### ■Configure SRIOVサブメニュー

( ) ご購入時設定を変更していない

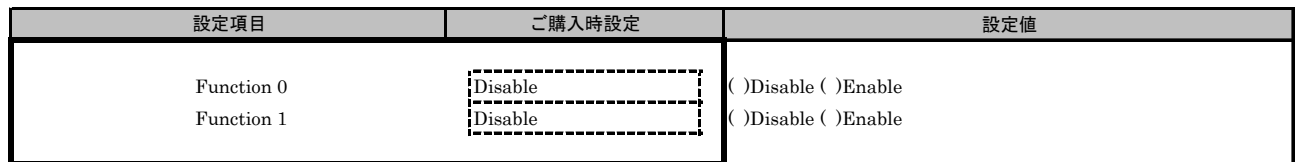

# ■NIC Configurationメニュー

( ) ご購入時設定を変更していない

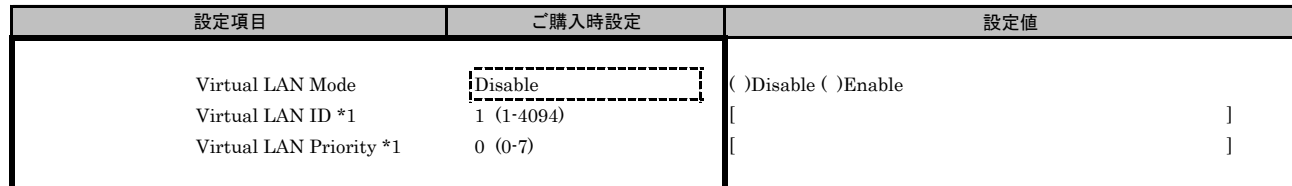

\*1: [Virtual LAN Mode]を[Enable]に選択した場合、設定可能です。

# G. Controller Configuration(UMC) 設定シート

# CNA(10Gbps)の場合

Emulex NIC Selectionメニューで、[Multichannel Mode]を[Enable]に選択します。 [Configure SRIOV]を[Enable]に設定している場合や、[Personality Selection]で[NIC+RoCE]を選択している場合は、 [Multichannel Mode]を[Enable]に変更できません。

【注意】 設定を変更した場合は、各メニューにある[Save Configuration]、または[Save]を選択してください。

#### G.1 Func 0 を選択した場合

最初に、Personalityを設定します。

#### ■Personalityメニュー

( ) ご購入時設定を変更していない

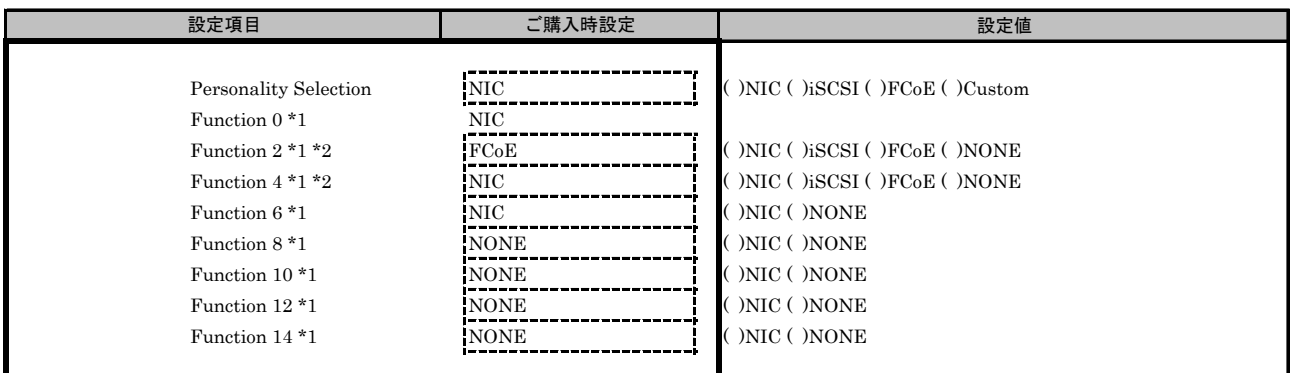

\*1: [Personality Selection]で[Custom]を選択した場合に表示されます。

\*2: Function 2で[FCoE]を選択した場合、Function 4に[FCoE]を設定できません。 同様に、Function 2で[iSCSI]を選択した場合、Function 4に[iSCSI]を設定できません。

#### ■Controller Configurationメニュー ■View Configurationサブメニュー

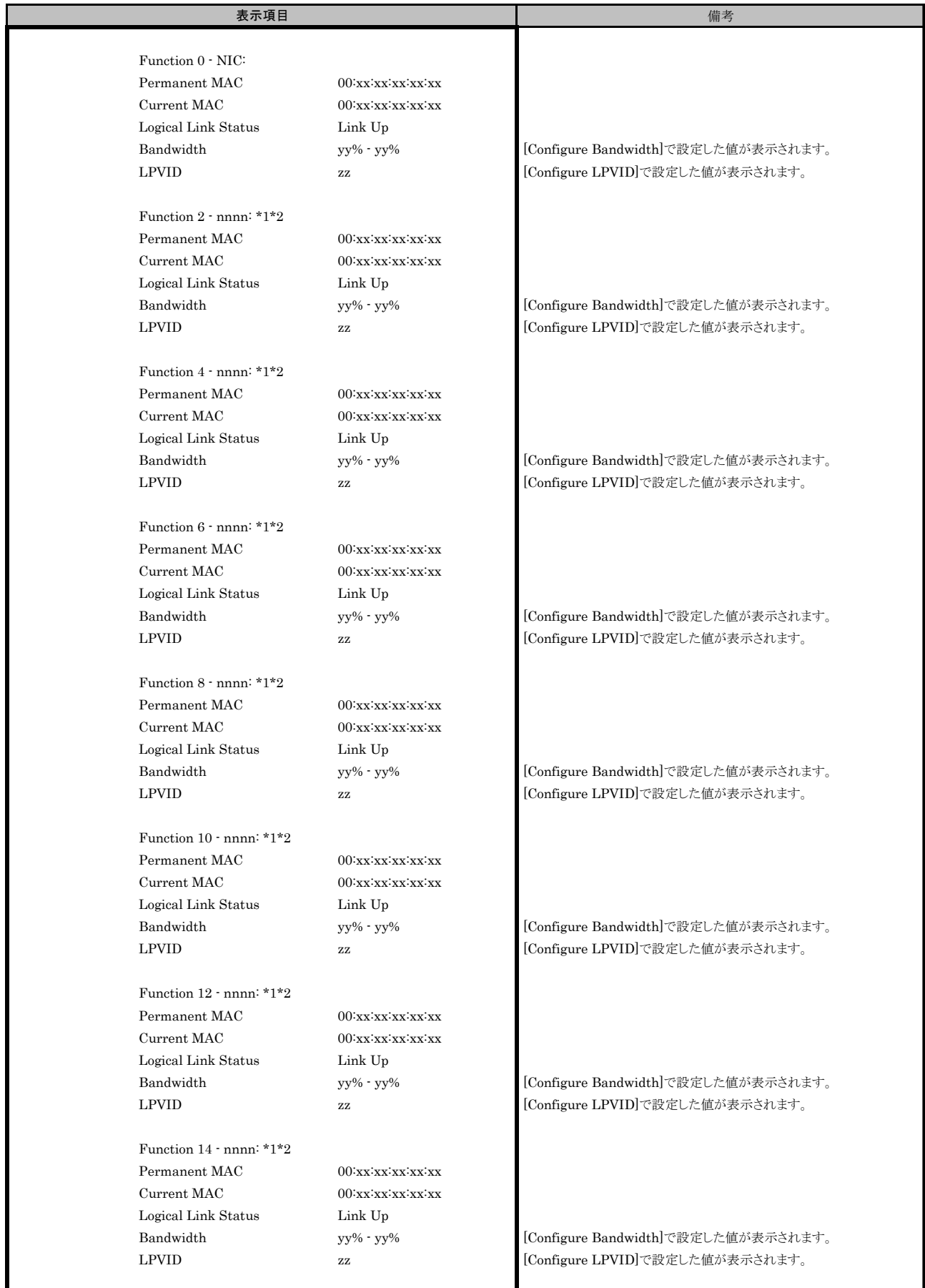

\*1: [Personality Selection]で[Custom]を選択した場合に表示されます。nnnn部分は、選択したFunctionが入ります。

\*2: [Personality Selection]で[Custom]を選択し、各Functionを[NONE]に選択した場合には表示されません。

# ■Configure Bandwidthサブメニュー

( ) ご購入時設定を変更していない

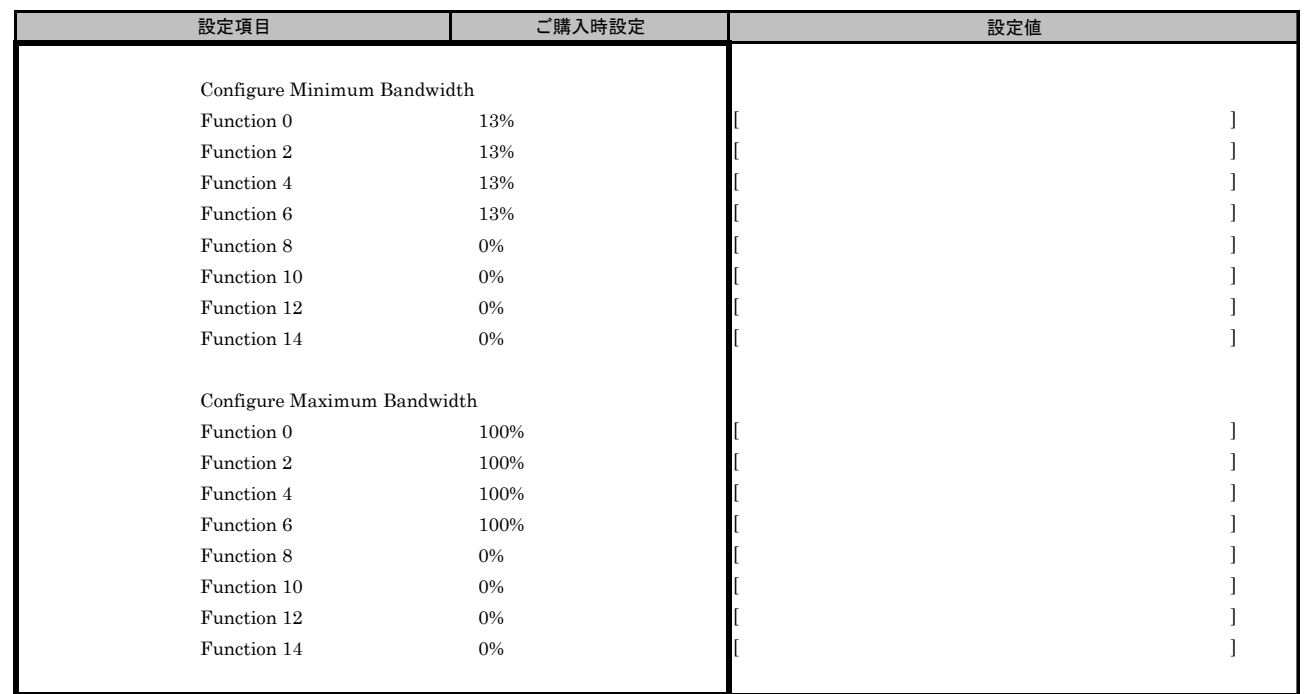

#### ■Configure LPVIDメニュー

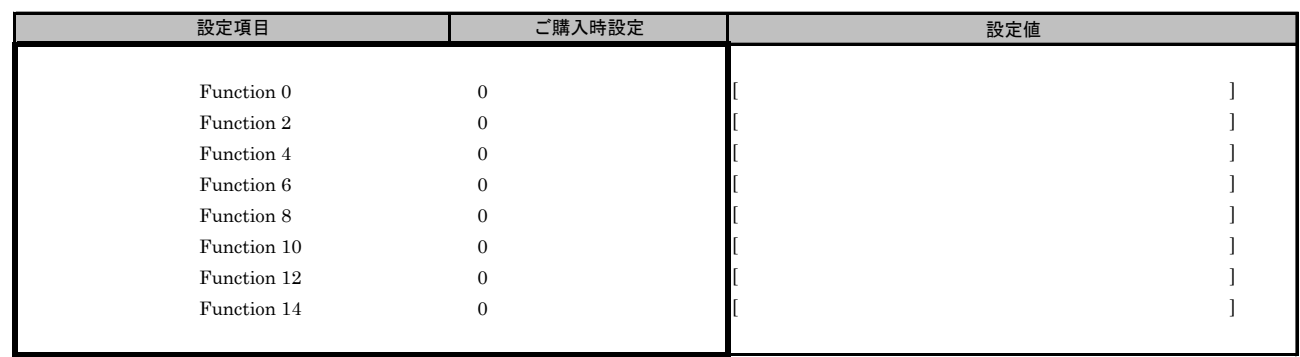

# G.2 Func 1 を選択した場合

最初に、Personalityを設定します。 【注意】 Personality設定を変更した場合は、必ずPartitionを再起動してください。

#### ■Personalityメニュー

( ) ご購入時設定を変更していない

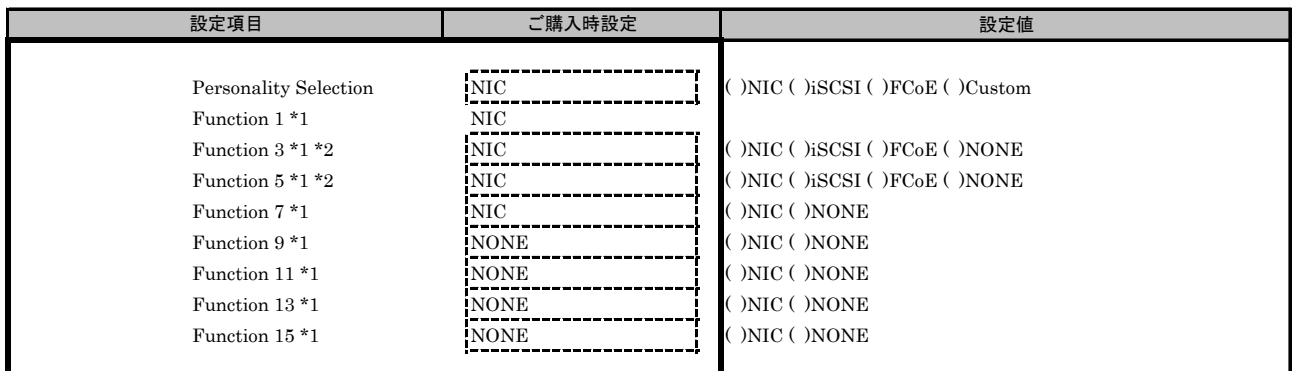

\*1: [Personality Selection]で[Custom]を選択した場合に表示されます。

\*2: Function 3で[FCoE]を選択した場合、Function 5に[FCoE]を設定できません。 同様に、Function 3で[iSCSI]を選択した場合、Function 5に[iSCSI]を設定できません。

#### ■Controller Configurationメニュー ■View Configurationサブメニュー

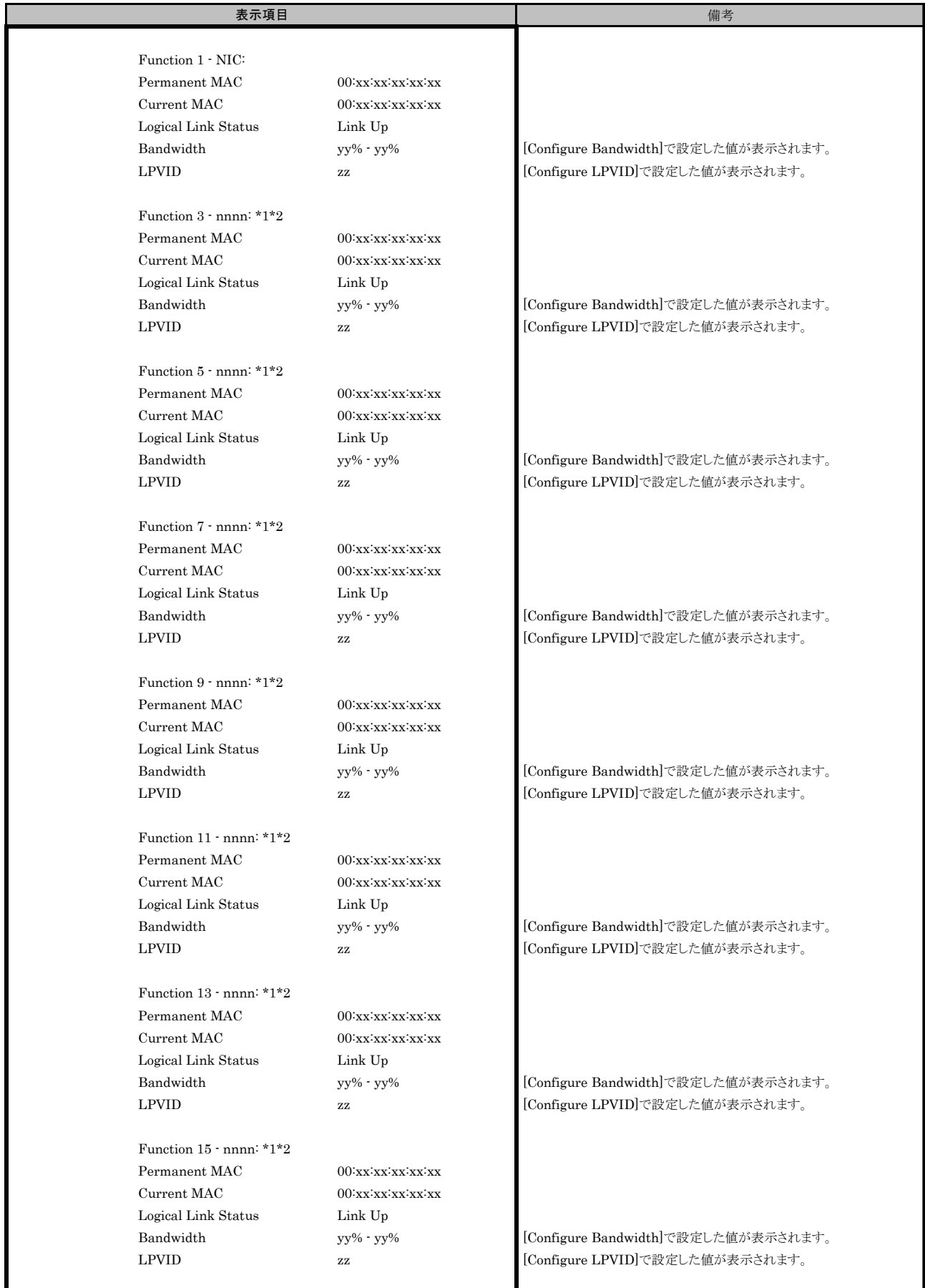

\*1: [Personality Selection]で[Custom]を選択した場合に表示されます。nnnn部分は、選択したFunctionが入ります。

\*2: [Personality Selection]で[Custom]を選択し、各Functionを[NONE]に選択した場合には表示されません。

# ■Configure Bandwidthサブメニュー

( ) ご購入時設定を変更していない

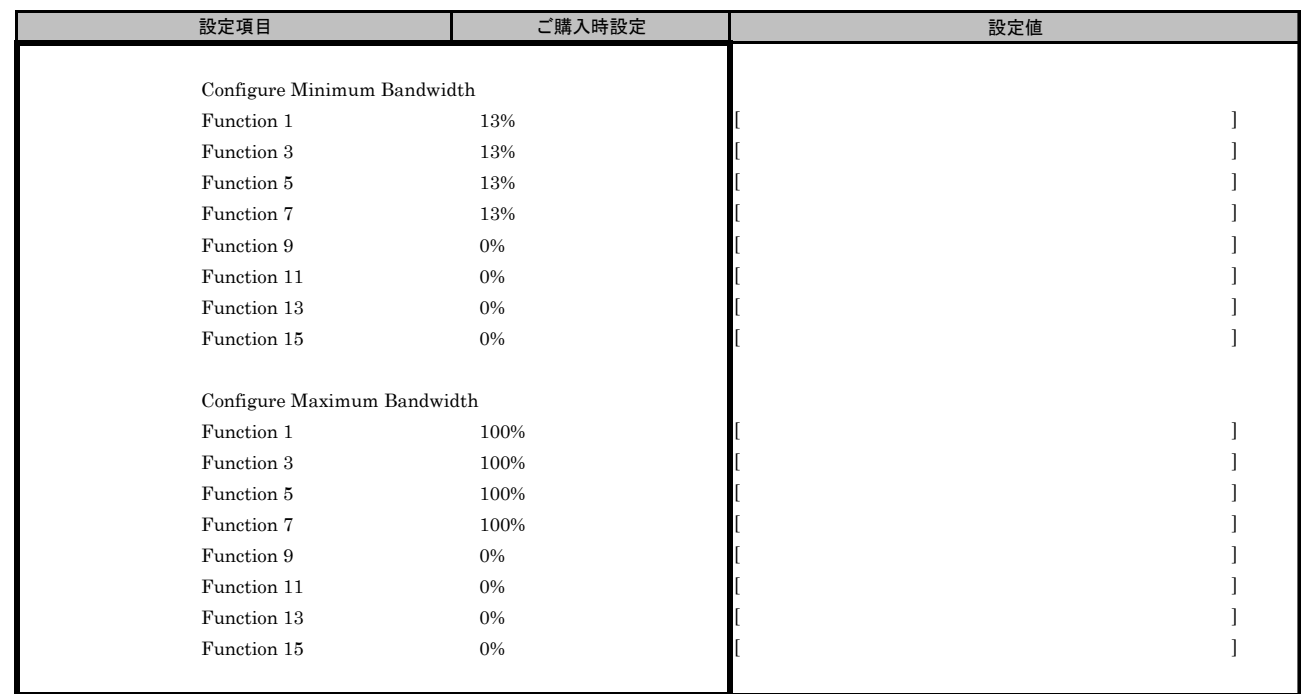

#### ■Configure LPVIDメニュー

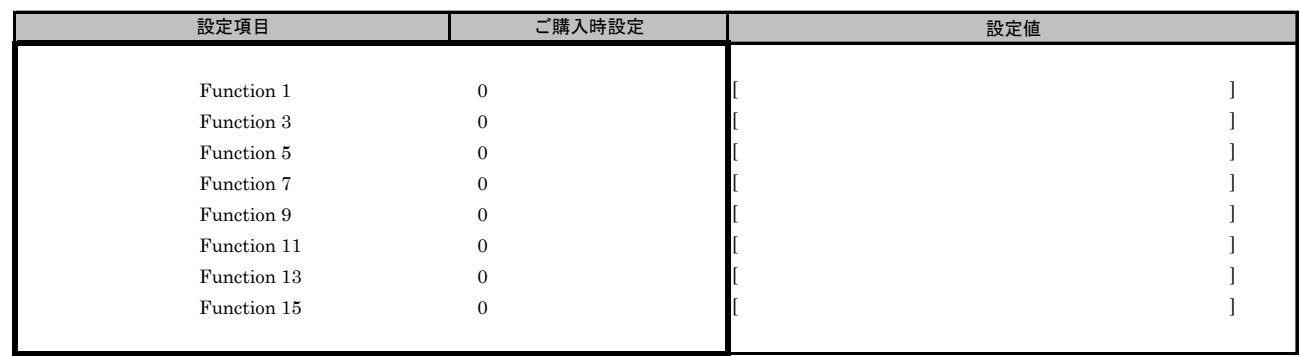

# H. Controller Configuration(UMC)設定シート

# CNA(40Gbps)の場合

Emulex NIC Selectionメニューで、[Multichannel Mode]を[Enable]に選択します。 [Configure SRIOV]を[Enable]に設定している場合や、[Personality Selection]で[NIC+RoCE]を選択している場合は、 [Multichannel Mode]を[Enable]に変更できません。

【注意】 設定を変更した場合は、各メニューにある[Save Configuration]、または[Save]を選択してください。

#### H.1 Func 0 を選択した場合

最初に、Personalityを設定します。

#### ■Personalityメニュー

( ) ご購入時設定を変更していない

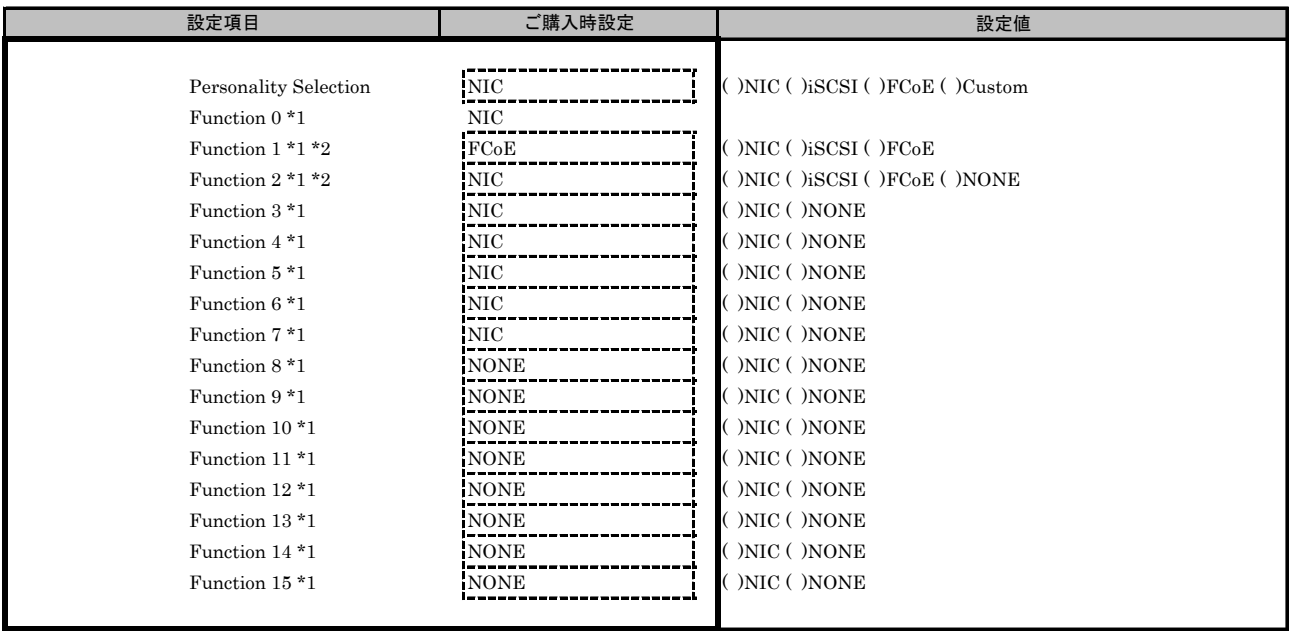

\*1: [Personality Selection]で[Custom]を選択した場合に表示されます。

\*2: Function 1で[FCoE]を選択した場合、Function 2に[FCoE]を設定できません。 同様に、Function 1で[iSCSI]を選択した場合、Function 2に[iSCSI]を設定できません。

#### ■Controller Configurationメニュー ■View Configurationサブメニュー

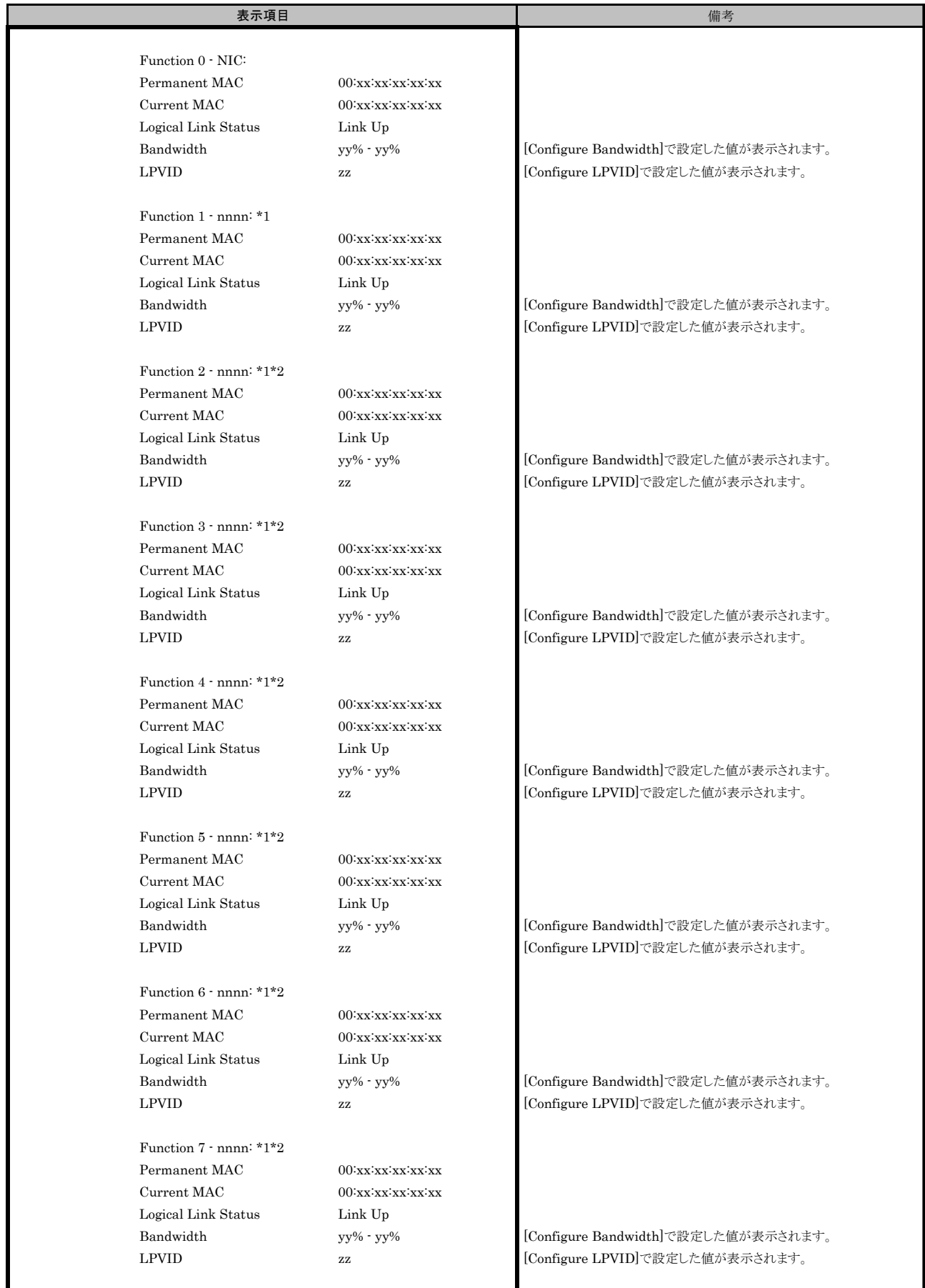

\*1: [Personality Selection]で[Custom]を選択した場合に表示されます。nnnn部分は、選択したFunctionが入ります。

\*2: [Personality Selection]で[Custom]を選択し、Functionを[NONE]に選択した場合には表示されません。

#### ■Configure Bandwidthサブメニュー

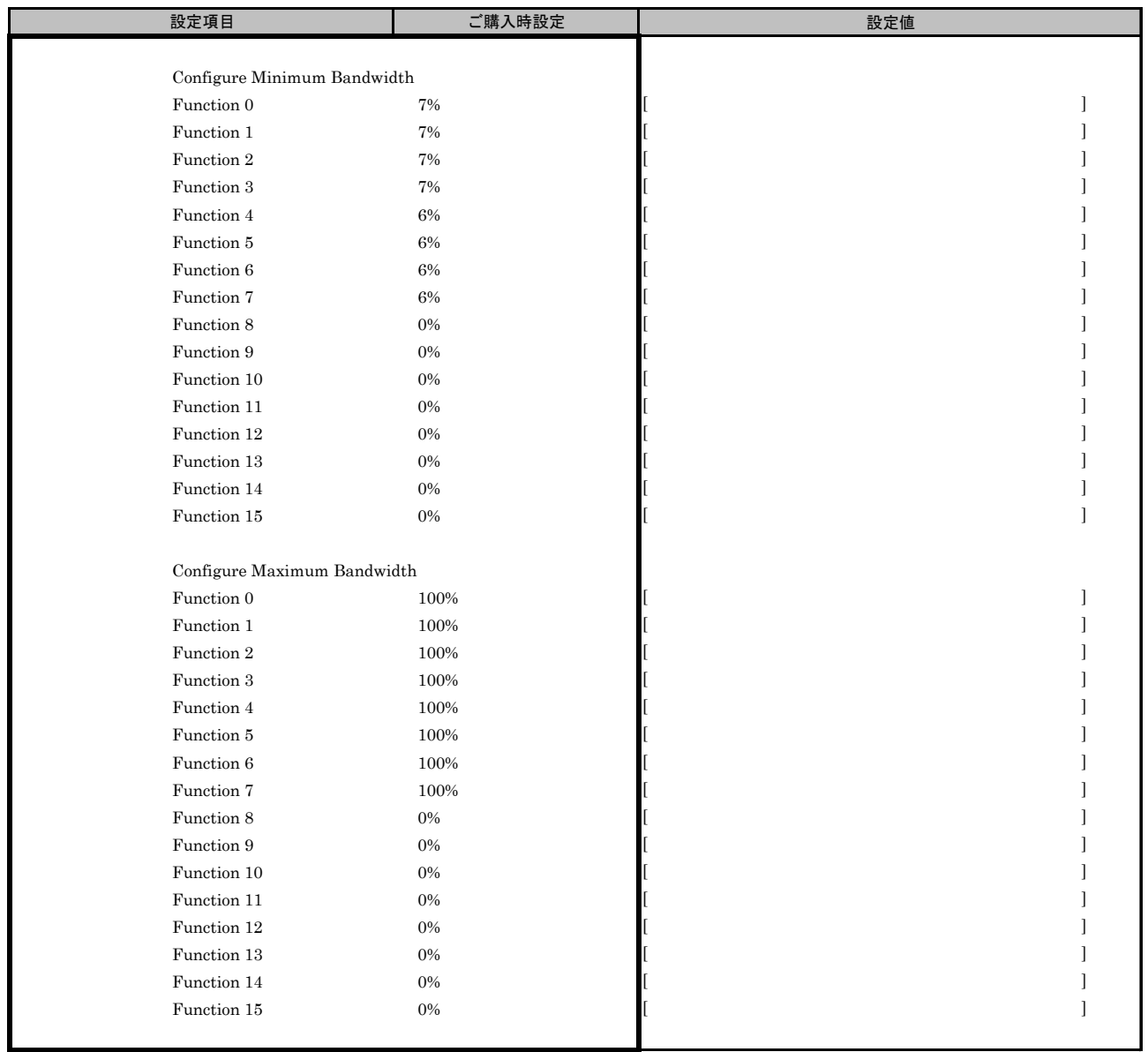

#### ■Configure LPVIDメニュー

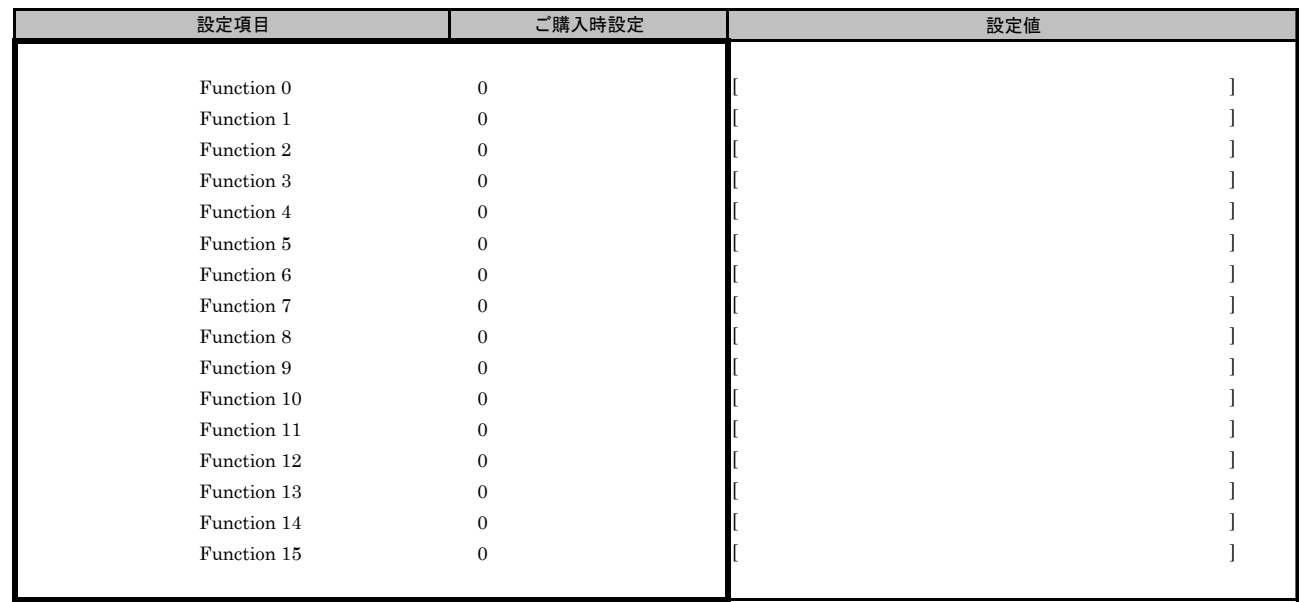

# I. FCoE 設定シート

FCoE Bootを行っている場合は、FCoEの設定値を記録をします。 A項の手順で、Devices Listを表示させます。

CNA(10Gbps)の場合、FCoE機能は、Devices Listに以下の様に表示されます。 OCe14102-U Function x - FCoE (x部分には2, 3, 4, 5が入ります。)

CNA(40Gbps)の場合、FCoE機能は、以下の様に表示されます。 OCe14401B-UX Function x - FCoE (x部分には1,2が入ります。)

FCoEを選択し、[Oce14102-U\* Function x -FCoE]メニューに表示されたBus番号(Bus#:)、Function番号(Func#:)を確認し、 対象FCoEを選択してください。 [Oce14102-U\* Function x -FCoE]メニューでは、Bus番号は16進表示されます。 \*: CNA(40Gbps)の場合は、OCe14401B-UXと表示されます。

#### ■Devices Listメニュー

FCoEの設定値を記録しておきます。 CNAの搭載数に応じて、次の表をコピーして記録してください。 設定を変更した場合は、「選択CNA」欄の[ ]内に対象CNAの値を記入してください。

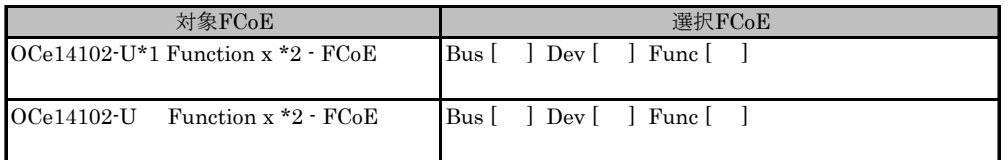

\*1: CNA(40Gbps)の場合は、OCe14401B-UXと表示されます。

\*2: Function xは、Personalityメニューで設定したFunctionに対応し、以下が表示されます。

 CNA(10Gbps)の場合、2, 3, 4, 5 が表示されます。 CNA(40Gbps)の場合、1, 2 が表示されます。

# I.1 Function 1 を選択した場合

■FCoEメニュー

( ) ご購入時設定を変更していない

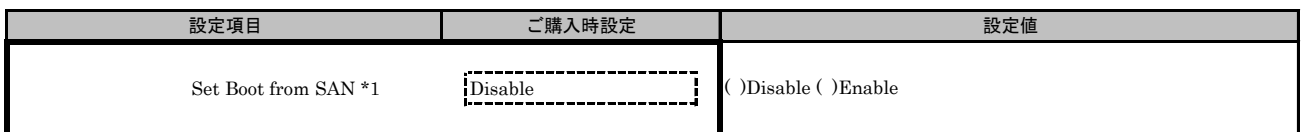

\*1: FCoE Bootを行う場合は、[Enable]を選択します。

# ■Configure HBA and Boot Parametersメニュー

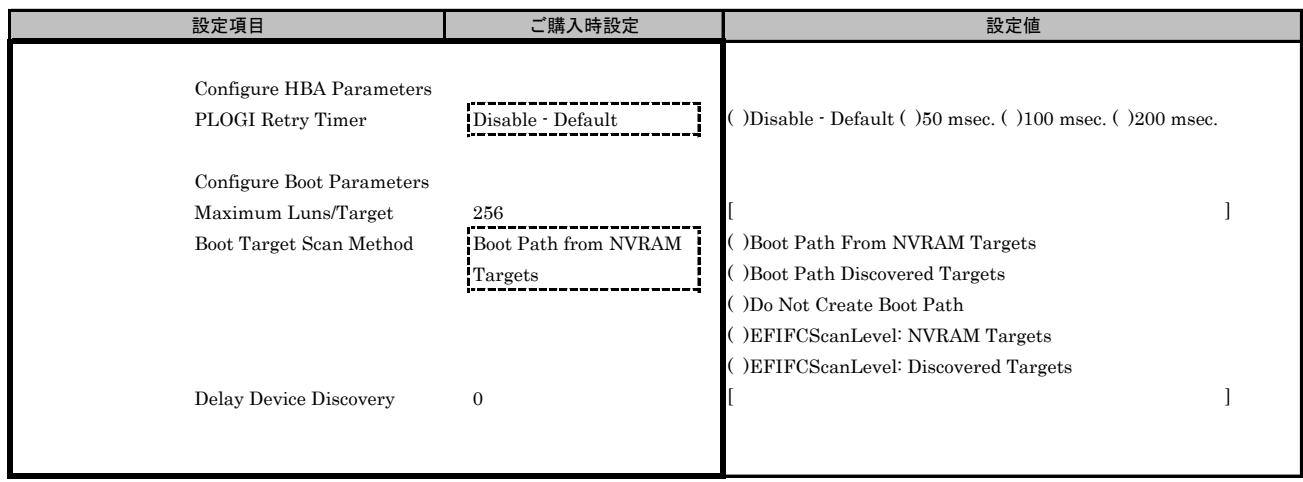

# I.2 Function 2 を選択した場合

■FCoEメニュー

( ) ご購入時設定を変更していない

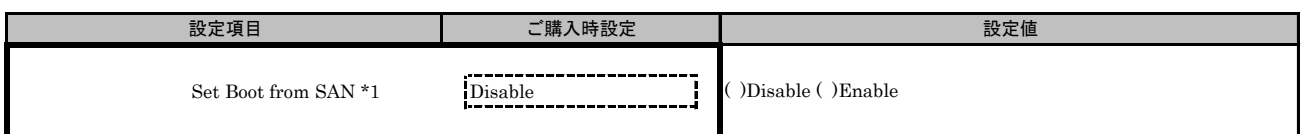

\*1: FCoE Bootを行う場合は、[Enable]を選択します。

# ■Configure HBA and Boot Parametersメニュー

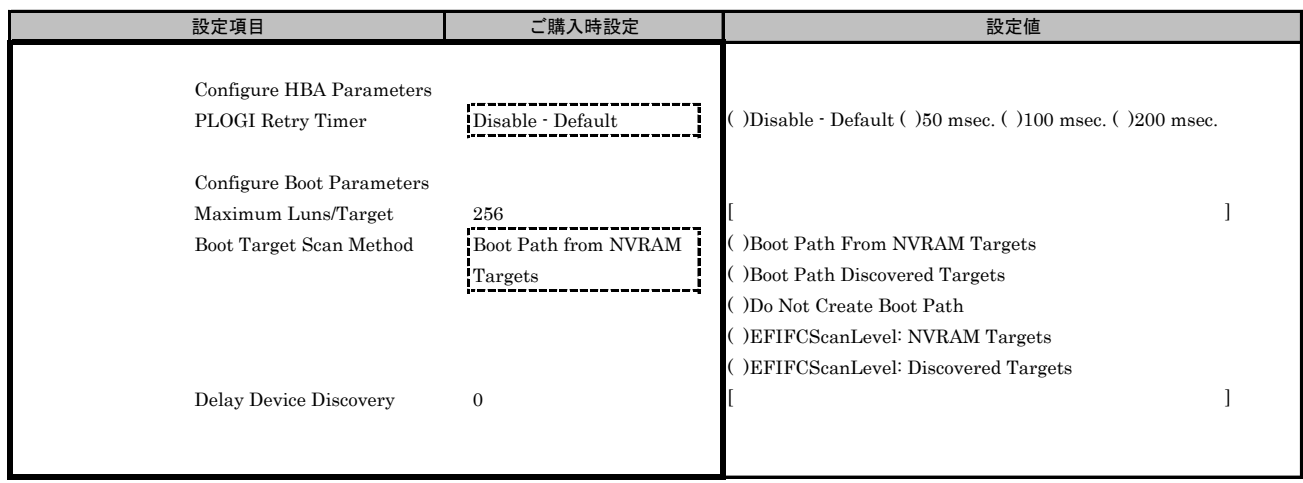

# I.3 Function 3 を選択した場合

■FCoEメニュー

( ) ご購入時設定を変更していない

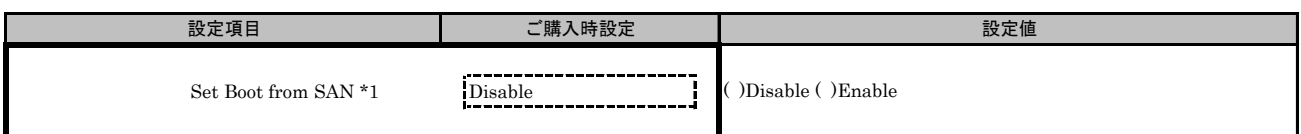

\*1: FCoE Bootを行う場合は、[Enable]を選択します。

# ■Configure HBA and Boot Parametersメニュー

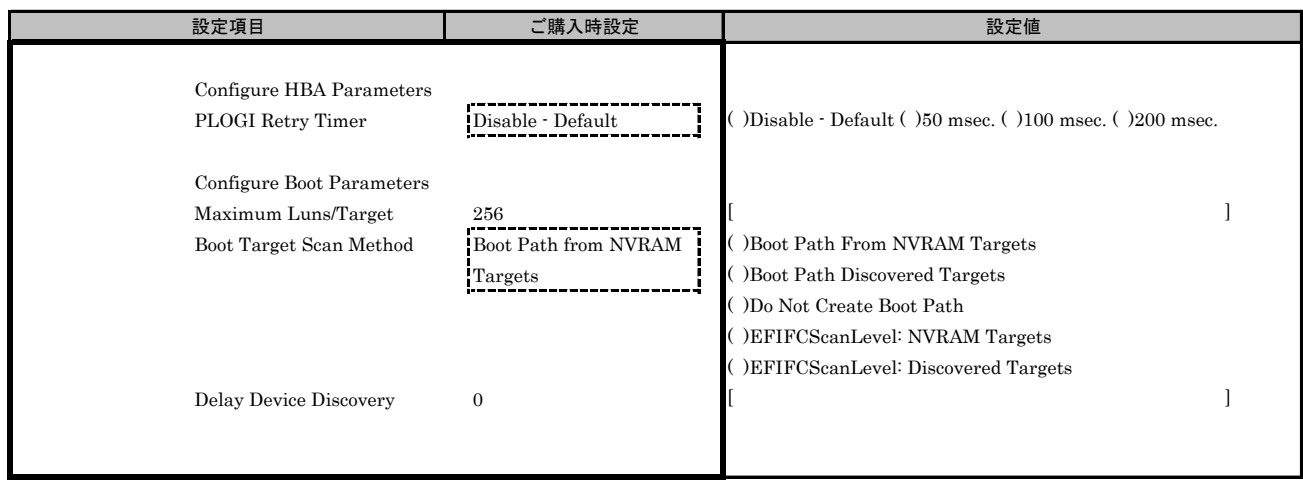

# I.4 Function 4 を選択した場合

■FCoEメニュー

( ) ご購入時設定を変更していない

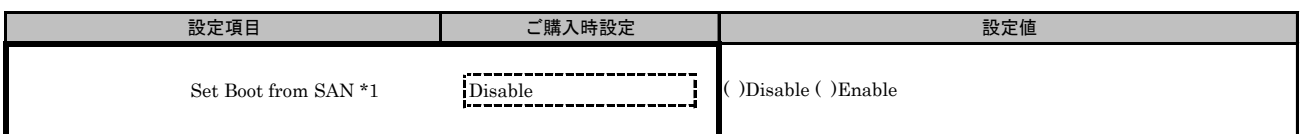

\*1: FCoE Bootを行う場合は、[Enable]を選択します。

# ■Configure HBA and Boot Parametersメニュー

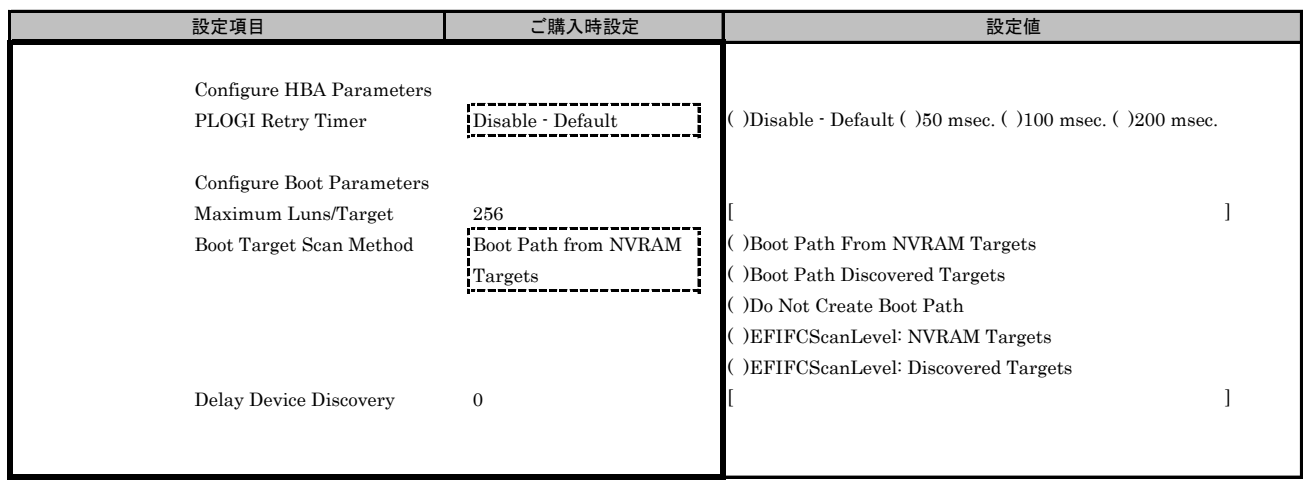

# I.5 Function 5 を選択した場合

■FCoEメニュー

( ) ご購入時設定を変更していない

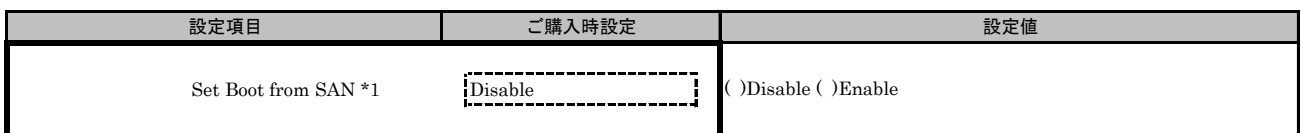

\*1: FCoE Bootを行う場合は、[Enable]を選択します。

## ■Configure HBA and Boot Parametersメニュー

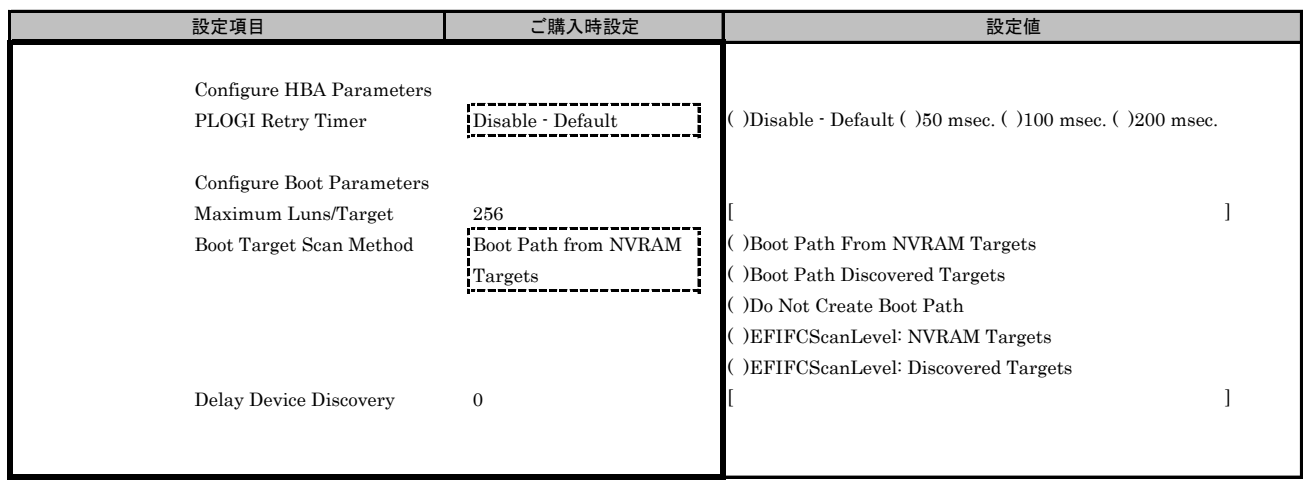

# J. iSCSI 設定シート

iSCSI Bootを行っている場合は、iSCSIの設定値を記録をします。 A項の手順で、Devices Listを表示させます。

iSCSIは、Devices Listに以下の様に表示されます。

Emulex iSCSI Utility - xx:yy:zz (xx/yy/zz部分には任意の値が入ります。)

対象iSCSI のBus番号を確認し、iSCSIを選択してください。 [Controller Configuration Menu]が起動します。 Bus番号は、CNAを搭載したIOUのPCI-Express Slots \*1から確認してください。

\*1 : PCI-Express Slots上、Bus番号は16進表示になっています。

#### ■Devices Listメニュー

iSCSIの設定値を記録しておきます。 CNAの搭載数に応じて、次の表をコピーして記録してください。 設定を変更した場合は、「選択CNA」欄の[ ]内に対象iSCSIの値を記入してください。

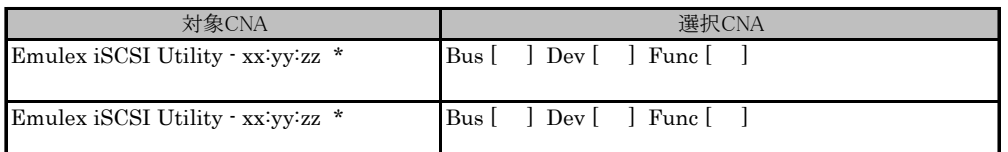

\* Function番号は、zzの位置で示された数値になります。

 Function xは、Personalityメニューで設定したFunctionに対応し、以下が表示されます。 CNA(10Gbps)の場合、2, 3, 4, 5 が表示されます。

CNA(40Gbps)の場合、1, 2 が表示されます。

# J.1 Function 1を選択した場合

# ■Controller Configurationメニュー

( ) ご購入時設定を変更していない

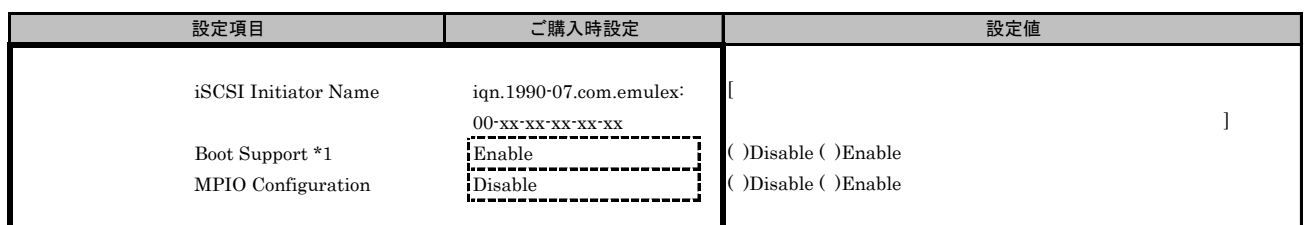

\*1: iSCSI Bootを行う場合は、[Enable]を選択します。

# ■Controller Propertiesメニュー

( ) ご購入時設定を変更していない

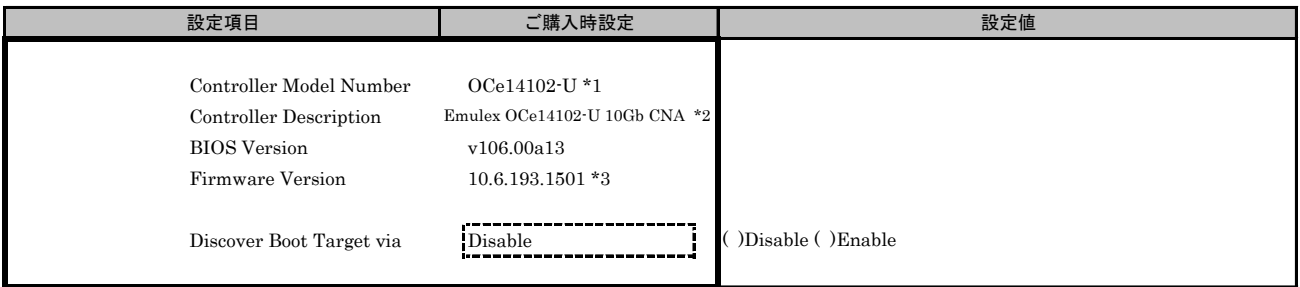

\*1: CNA(40Gbps)の場合、OCe14401B-UXと表示されます。

\*2: CNA(40Gbps)の場合、Emulex OneConnect OCe14401B-UX 40GbE 1-Port QSFP+ PCIe 3.0 Universal CNAと表示されます。

\*3: ご使用のFirmware Versionにより、10.6.193.1501あるいは10.6.193.23と表示されます。CNA(40Gbps)は、10.6.193.23と表示されます

#### ■Network Configurationメニュー

( ) ご購入時設定を変更していない

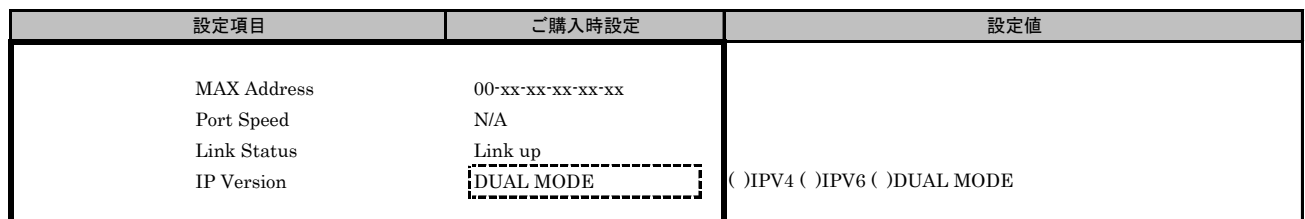

## ■Configure IPV4 Addressサブメニュー

( ) ご購入時設定を変更していない

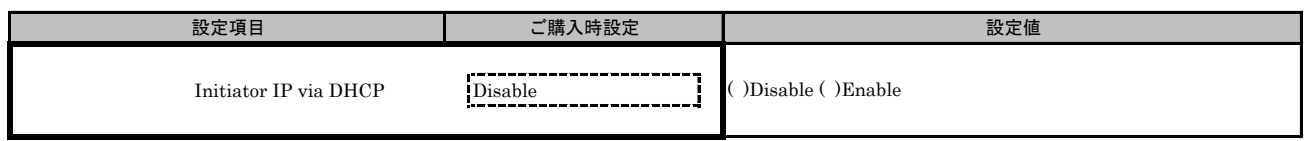

## ■Configure Static IP Addressサブメニュー

( ) ご購入時設定を変更していない

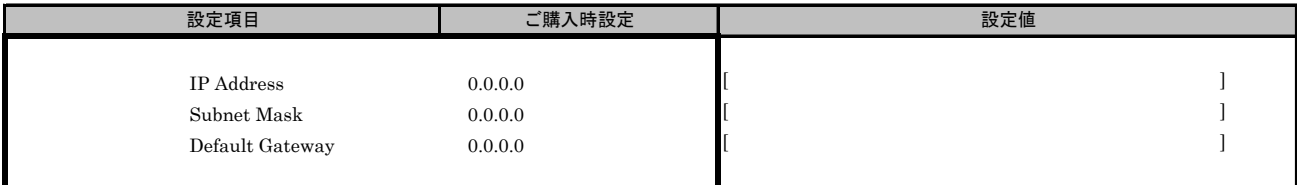

# ■Configure IPV6 Addressサブメニュー

- ------g --- - --- ・ - -------- - --- - - -<br>( ) ご購入時設定を変更していない

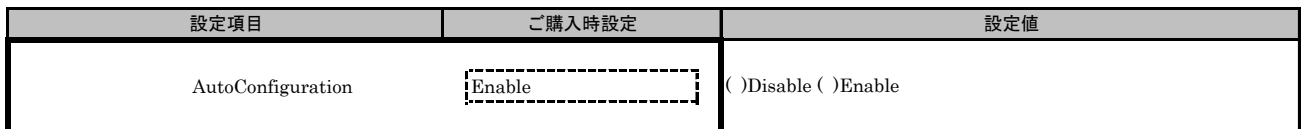

# ■Configure IPV6 Addressサブメニュー2

( ) ご購入時設定を変更していない

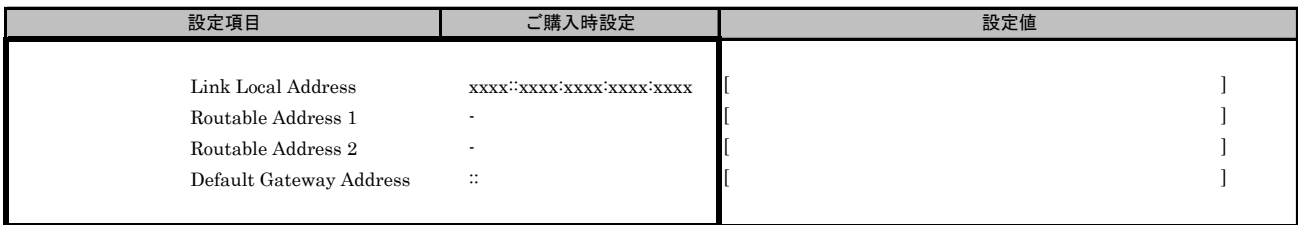

\*: [Configure IPV6 Address]メニューの[AutoConfiguration]を[Disable]に設定した場合、設定可能です。

# ■Configure VLAN ID/Priorityサブメニュー

( ) ご購入時設定を変更していない

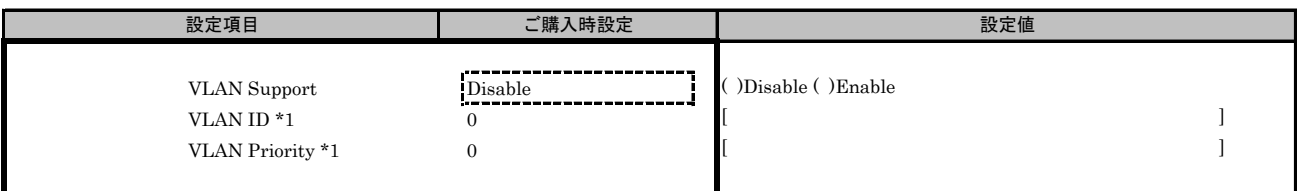

\*1: [VLAN Support]を[Enable]に選択した場合、設定可能です。

■iSCSI Target Configurationメニュー

■Add Targetサブメニュー

( ) ご購入時設定を変更していない

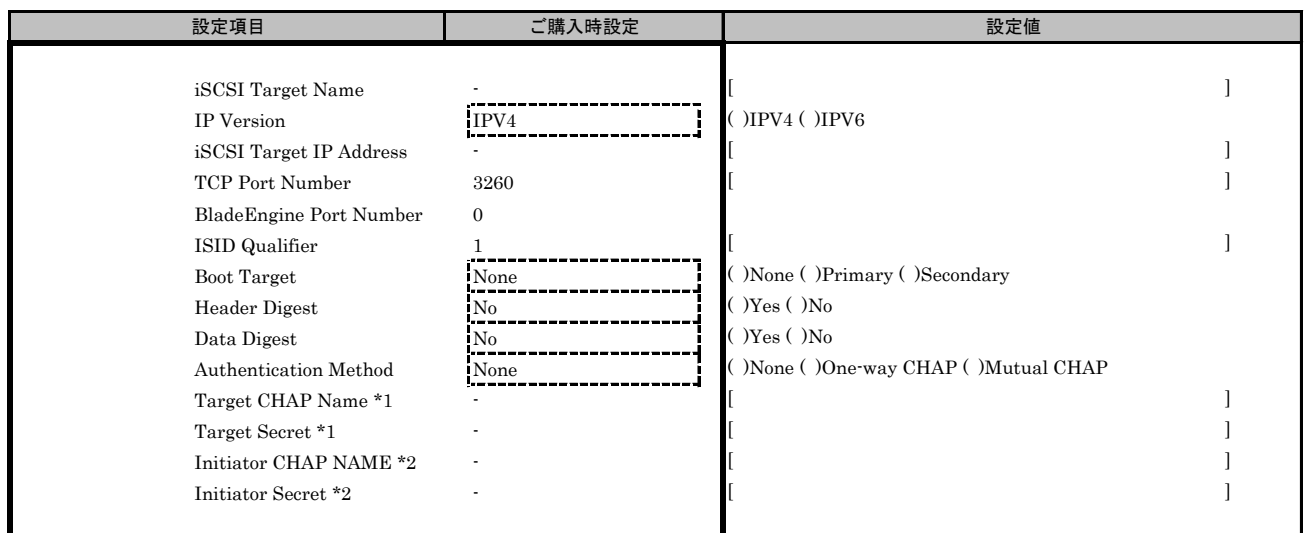

\*1: [Authentication Method]で[One-Way CHAP]または[Mutual CHAP]を選択した場合、設定可能です。

\*2: [Authentication Method]で[Mutual CHAP]を選択した場合、設定可能です。

# J.2 Function 2を選択した場合

# ■Controller Configurationメニュー

( ) ご購入時設定を変更していない

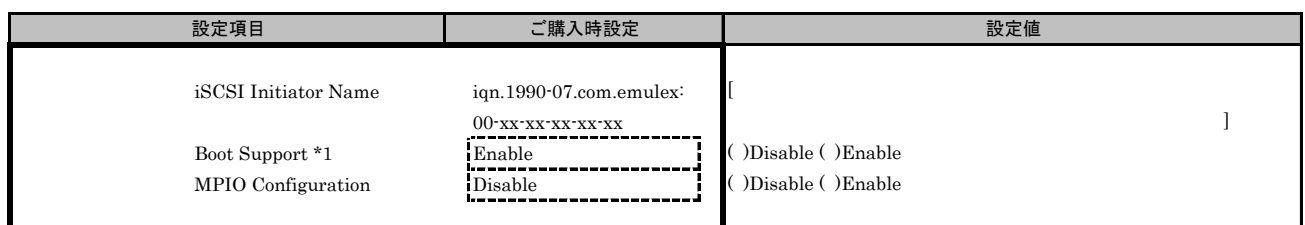

\*1: iSCSI Bootを行う場合は、[Enable]を選択します。

# ■Controller Propertiesメニュー

( ) ご購入時設定を変更していない

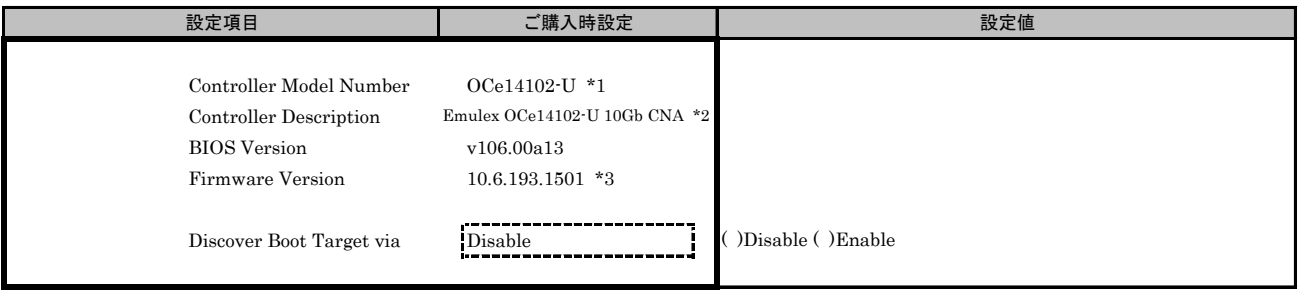

\*1: CNA(40Gbps)の場合、OCe14401B-UXと表示されます。

\*2: CNA(40Gbps)の場合、Emulex OneConnect OCe14401B-UX 40GbE 1-Port QSFP+ PCIe 3.0 Universal CNAと表示されます。

\*3: ご使用のFirmware Versionにより、10.6.193.1501あるいは10.6.193.23と表示されます。CNA(40Gbps)は、10.6.193.23と表示されます。

#### ■Network Configurationメニュー

( ) ご購入時設定を変更していない

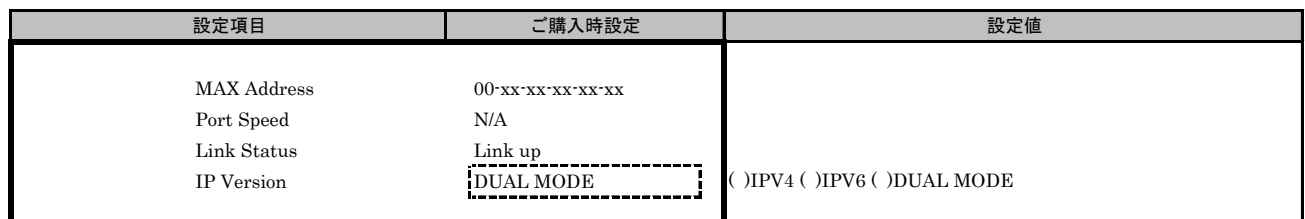

## ■Configure IPV4 Addressサブメニュー

( ) ご購入時設定を変更していない

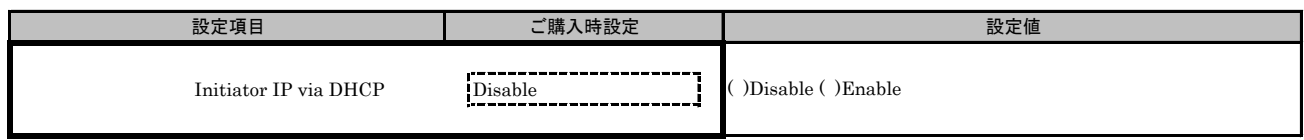

## ■Configure Static IP Addressサブメニュー

**( ) ご購入時設定を変更していない** 

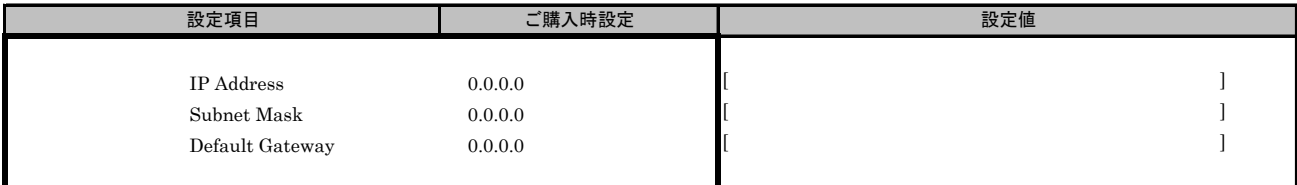

# ■Configure IPV6 Addressサブメニュー

- ------g --- - --- ・ - -------- - --- - - -<br>( ) ご購入時設定を変更していない

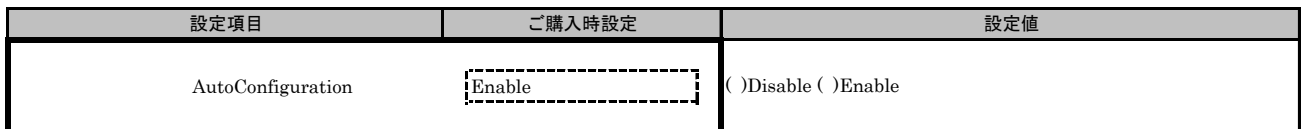

# ■Configure IPV6 Addressサブメニュー2

( ) ご購入時設定を変更していない

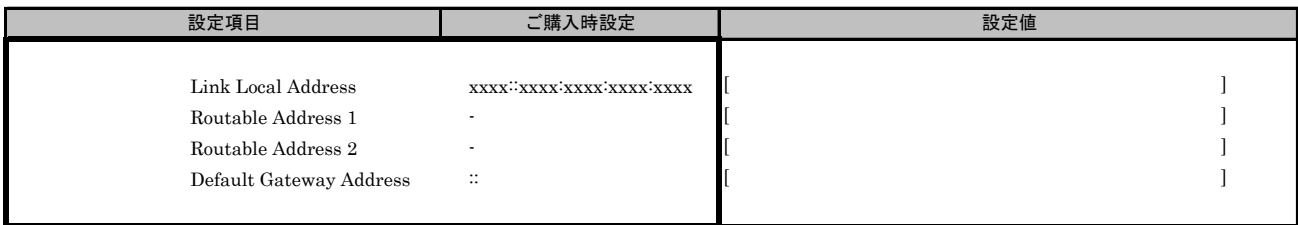

\*: [Configure IPV6 Address]メニューの[AutoConfiguration]を[Disable]に設定した場合、設定可能です。

# ■Configure VLAN ID/Priorityサブメニュー

( ) ご購入時設定を変更していない

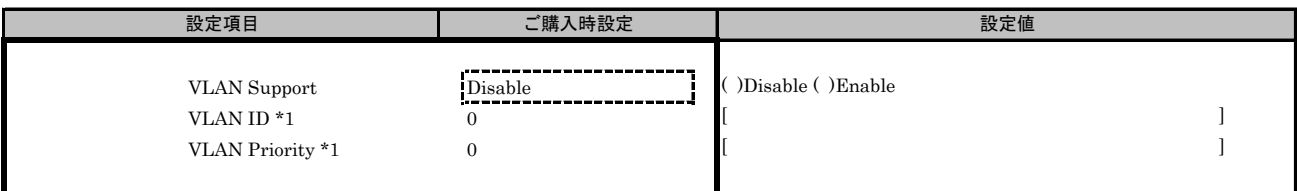

\*1: [VLAN Support]を[Enable]に選択した場合、設定可能です。

■iSCSI Target Configurationメニュー

■Add Targetサブメニュー

( ) ご購入時設定を変更していない

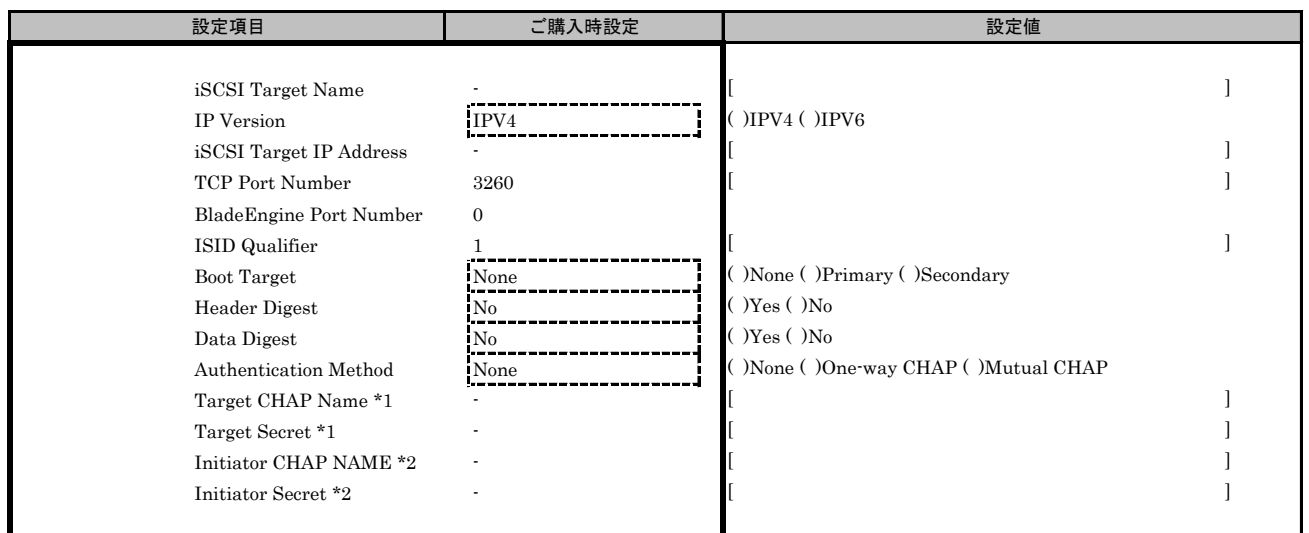

\*1: [Authentication Method]で[One-Way CHAP]または[Mutual CHAP]を選択した場合、設定可能です。

\*2: [Authentication Method]で[Mutual CHAP]を選択した場合、設定可能です。

# J.3 Function 3 を選択した場合

# ■Controller Configurationメニュー

( ) ご購入時設定を変更していない

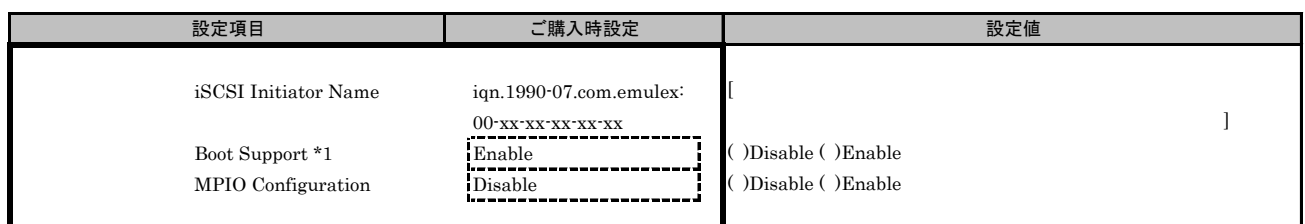

\*1: iSCSI Bootを行う場合は、[Enable]を選択します。

# ■Controller Propertiesメニュー

( ) ご購入時設定を変更していない

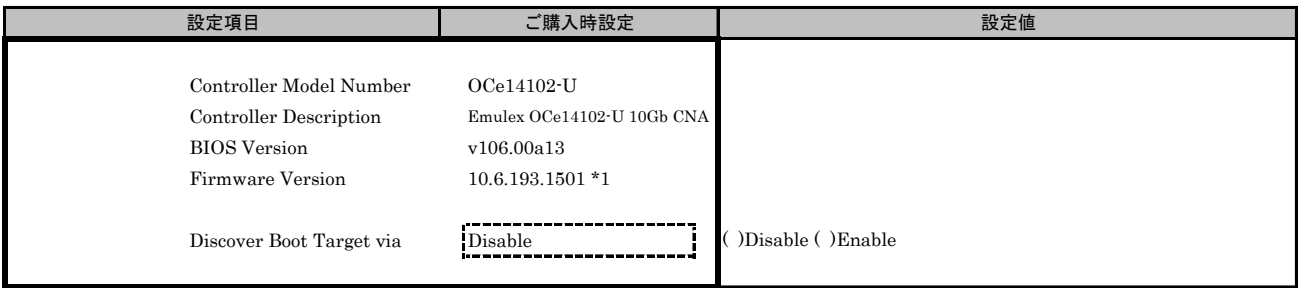

\*1: ご使用のFirmware Versionにより、10.6.193.1501あるいは10.6.193.23と表示されます。

#### ■Network Configurationメニュー

( ) ご購入時設定を変更していない

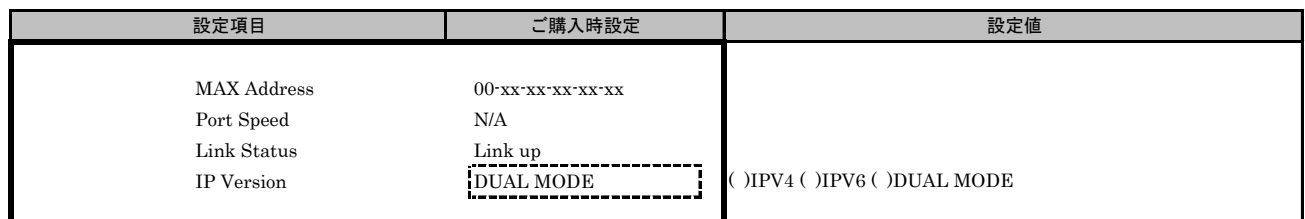

## ■Configure IPV4 Addressサブメニュー

( ) ご購入時設定を変更していない

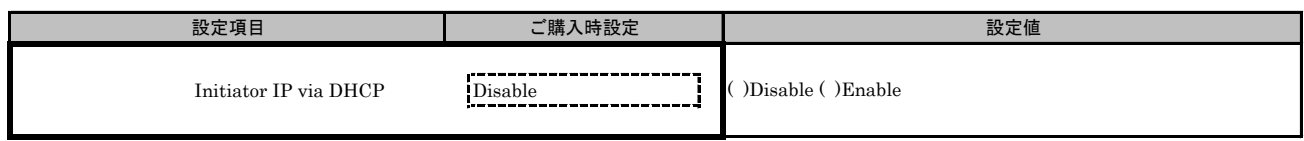

## ■Configure Static IP Addressサブメニュー

( ) ご購入時設定を変更していない

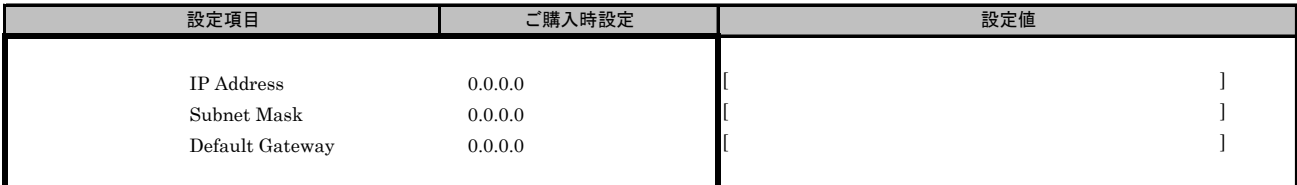

# ■Configure IPV6 Addressサブメニュー

- ------g --- - --- ・ - -------- - --- - - -<br>( ) ご購入時設定を変更していない

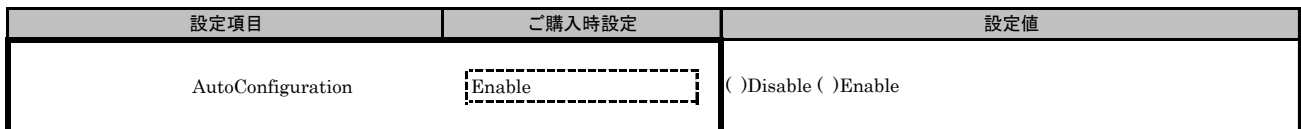

# ■Configure IPV6 Addressサブメニュー2

( ) ご購入時設定を変更していない

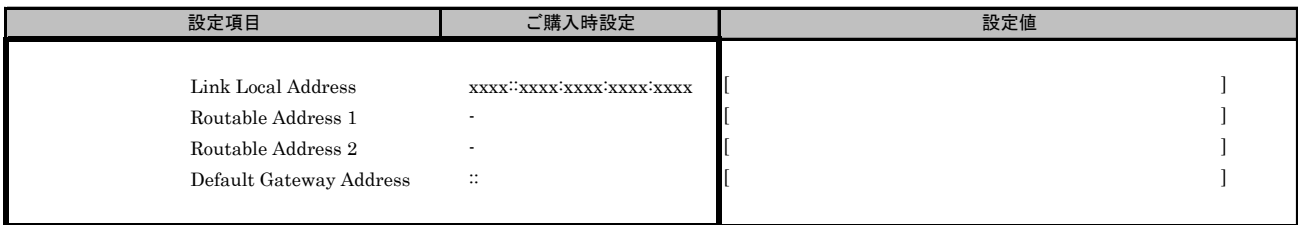

\*: [Configure IPV6 Address]メニューの[AutoConfiguration]を[Disable]に設定した場合、設定可能です。

# ■Configure VLAN ID/Priorityサブメニュー

( ) ご購入時設定を変更していない

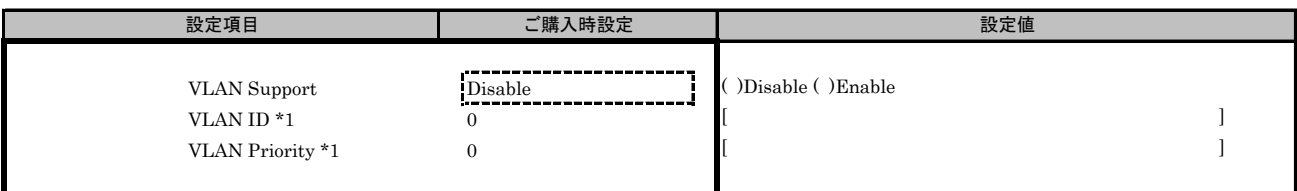

\*1: [VLAN Support]を[Enable]に選択した場合、設定可能です。

■iSCSI Target Configurationメニュー

■Add Targetサブメニュー

( ) ご購入時設定を変更していない

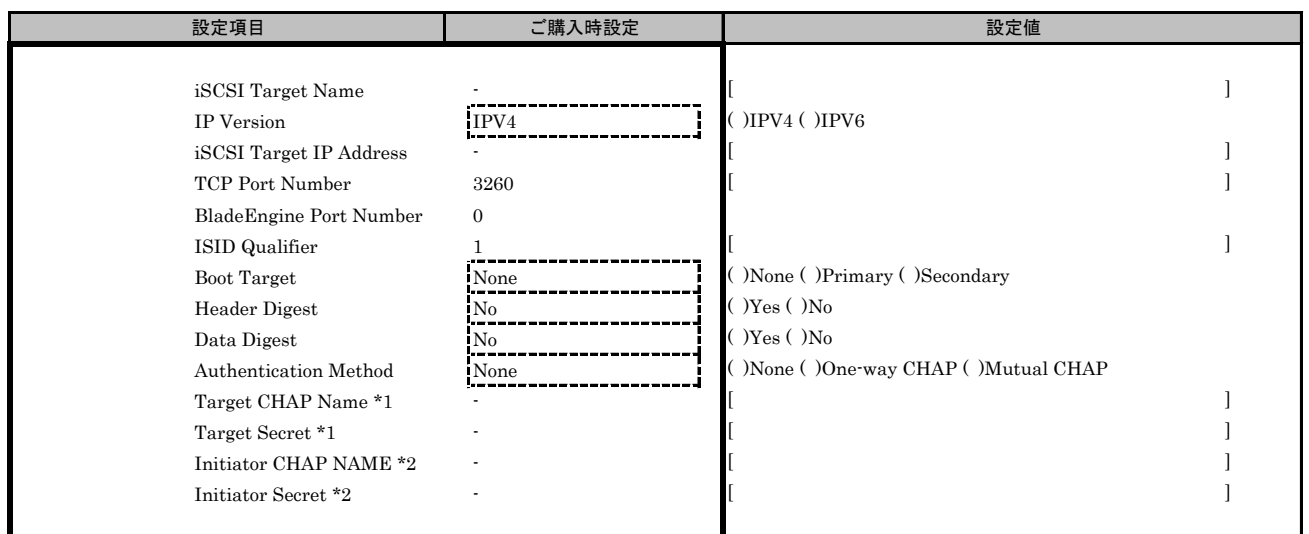

\*1: [Authentication Method]で[One-Way CHAP]または[Mutual CHAP]を選択した場合、設定可能です。

\*2: [Authentication Method]で[Mutual CHAP]を選択した場合、設定可能です。

# J.4 Function 4 を選択した場合

# ■Controller Configurationメニュー

( ) ご購入時設定を変更していない

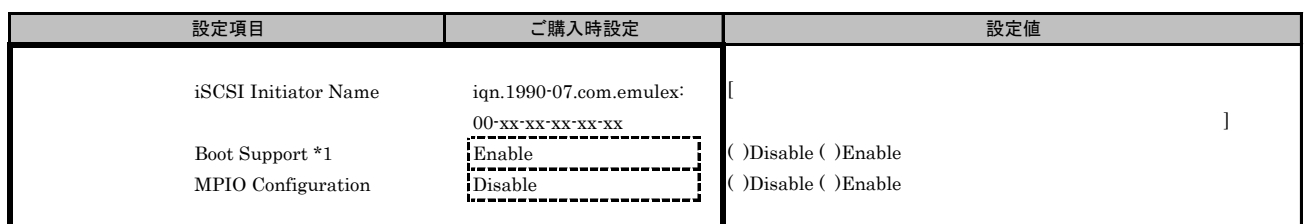

\*1: iSCSI Bootを行う場合は、[Enable]を選択します。

# ■Controller Propertiesメニュー

( ) ご購入時設定を変更していない

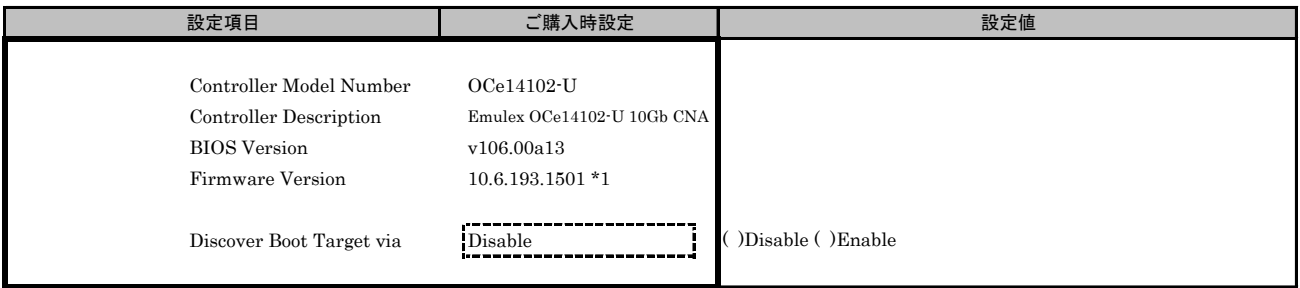

\*1: ご使用のFirmware Versionにより、10.6.193.1501あるいは10.6.193.23と表示されます。

#### ■Network Configurationメニュー

( ) ご購入時設定を変更していない

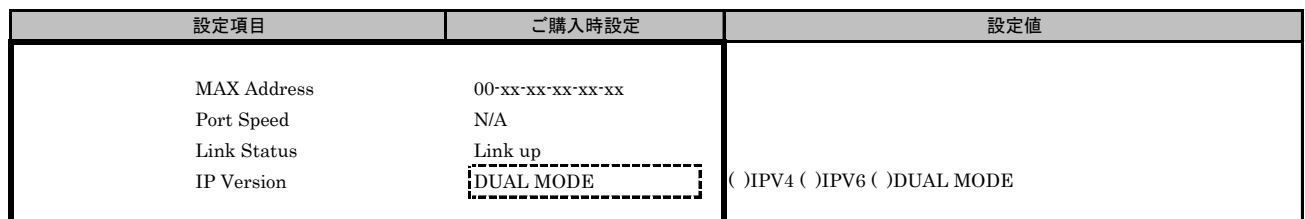

## ■Configure IPV4 Addressサブメニュー

( ) ご購入時設定を変更していない

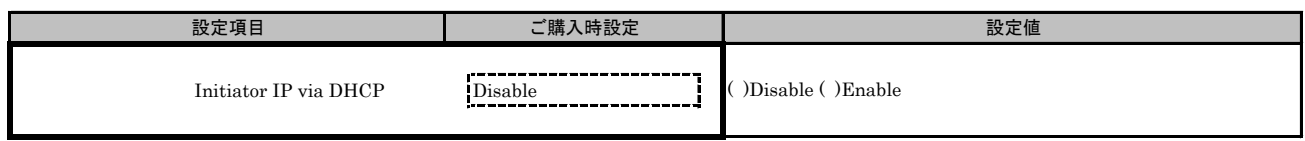

## ■Configure Static IP Addressサブメニュー

( ) ご購入時設定を変更していない

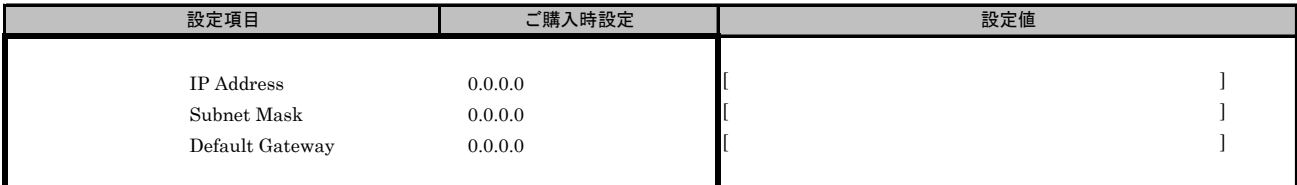

# ■Configure IPV6 Addressサブメニュー

- ------g --- - --- ・ - -------- - --- - - -<br>( ) ご購入時設定を変更していない

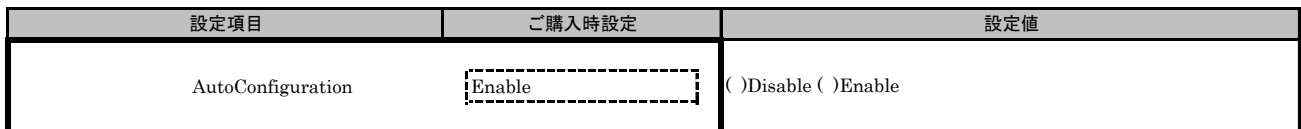

# ■Configure IPV6 Addressサブメニュー2

( ) ご購入時設定を変更していない

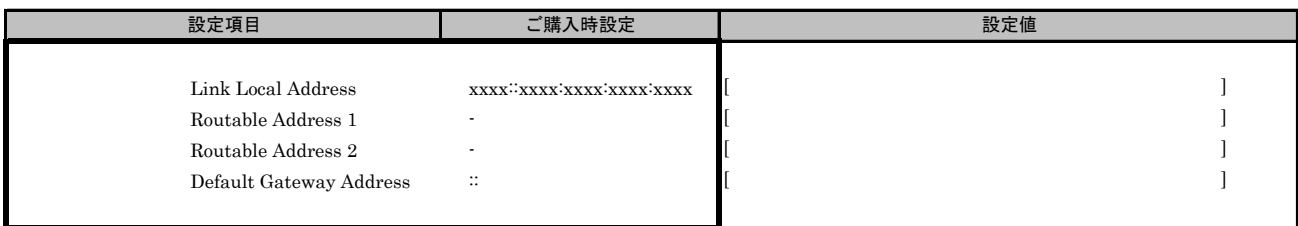

\*: [Configure IPV6 Address]メニューの[AutoConfiguration]を[Disable]に設定した場合、設定可能です。

# ■Configure VLAN ID/Priorityサブメニュー

( ) ご購入時設定を変更していない

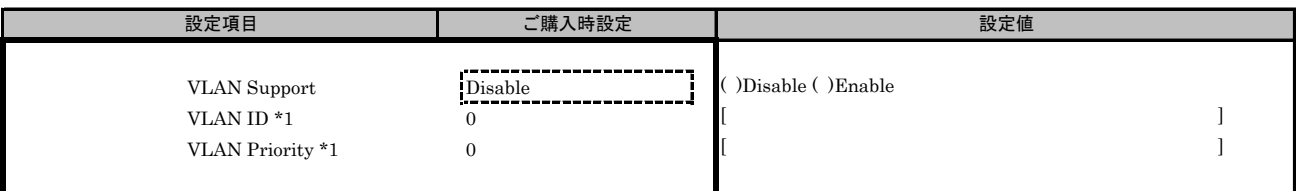

\*1: [VLAN Support]を[Enable]に選択した場合、設定可能です。

■iSCSI Target Configurationメニュー

■Add Targetサブメニュー

( ) ご購入時設定を変更していない

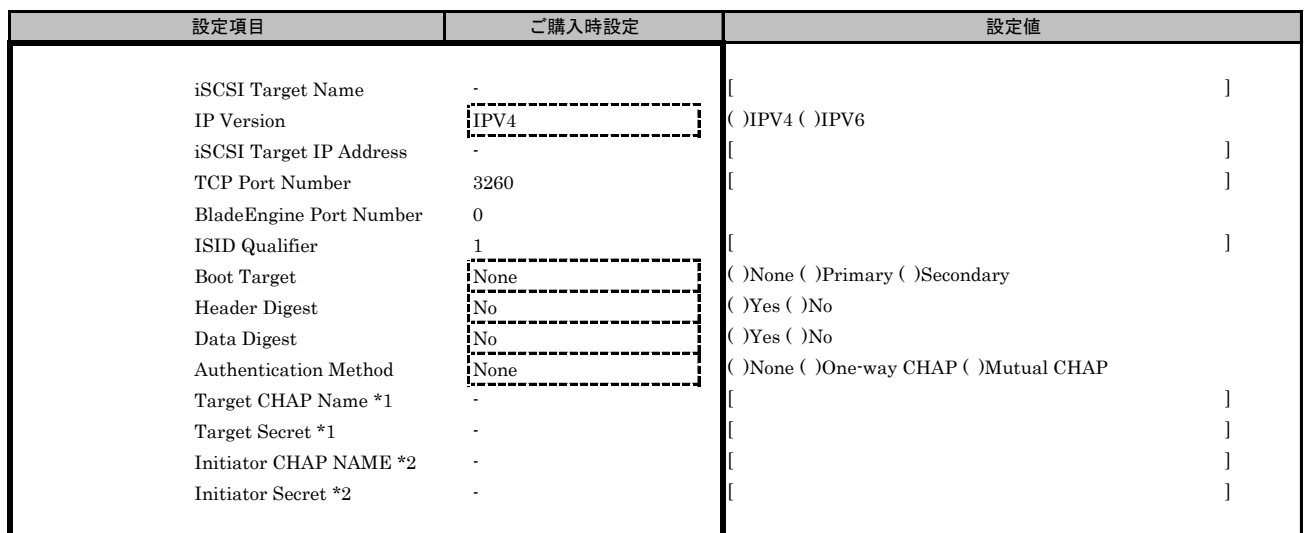

\*1: [Authentication Method]で[One-Way CHAP]または[Mutual CHAP]を選択した場合、設定可能です。

\*2: [Authentication Method]で[Mutual CHAP]を選択した場合、設定可能です。

# J.5 Function 5 を選択した場合

# ■Controller Configurationメニュー

( ) ご購入時設定を変更していない

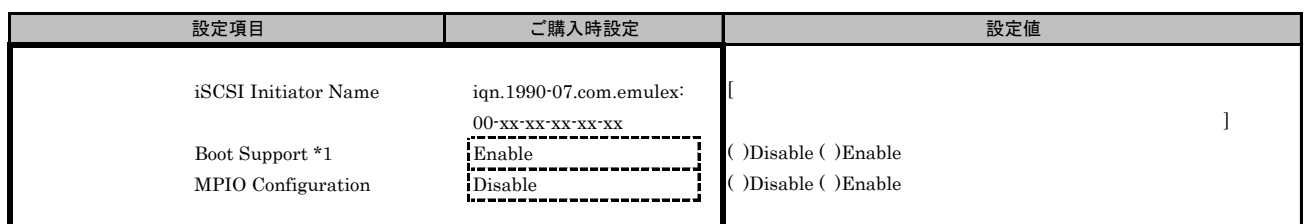

\*1: iSCSI Bootを行う場合は、[Enable]を選択します。

# ■Controller Propertiesメニュー

( ) ご購入時設定を変更していない

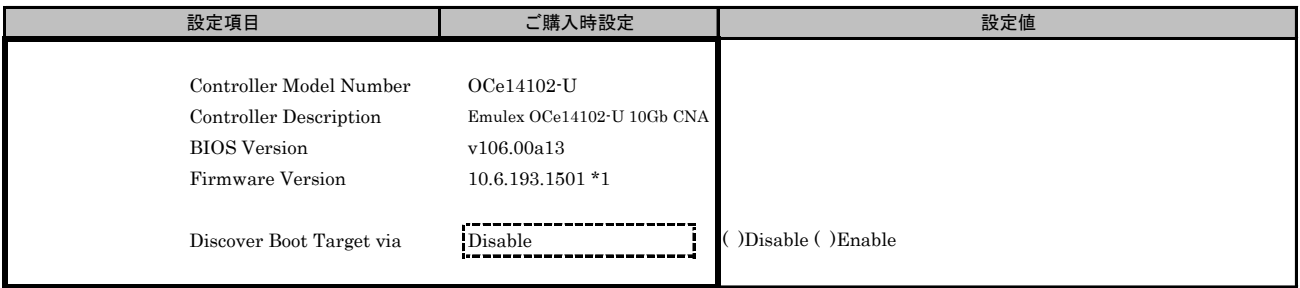

\*1: ご使用のFirmware Versionにより、10.6.193.1501あるいは10.6.193.23と表示されます。

#### ■Network Configurationメニュー

( ) ご購入時設定を変更していない

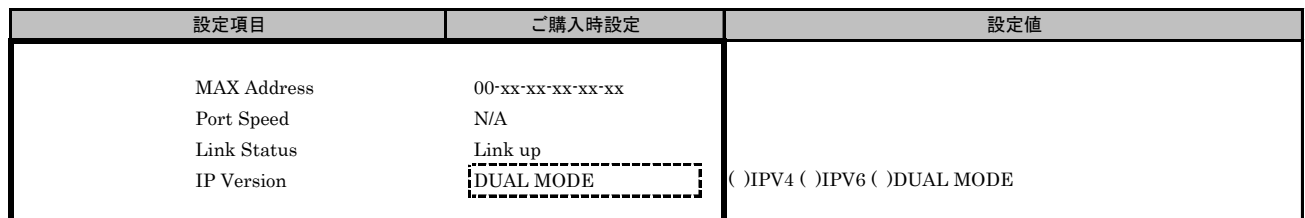

# ■Configure IPV4 Addressサブメニュー

( ) ご購入時設定を変更していない

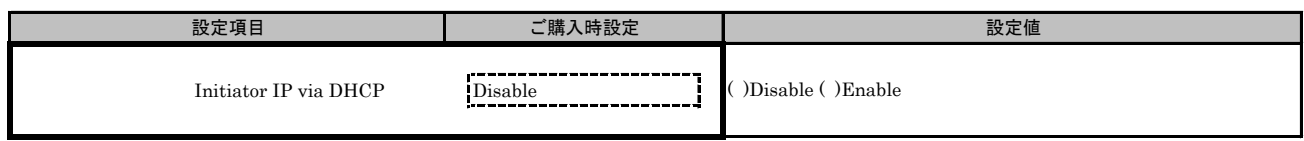

## ■Configure Static IP Addressサブメニュー

**( ) ご購入時設定を変更していない** 

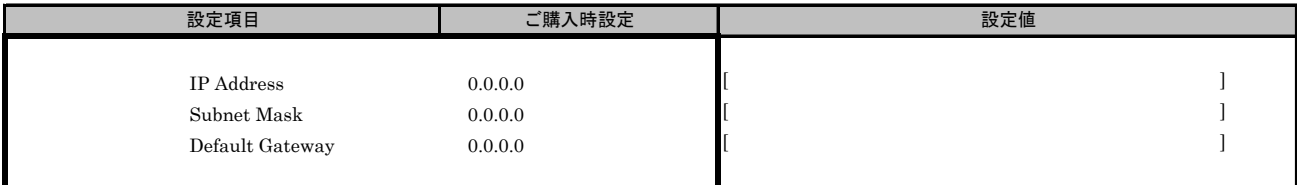

# ■Configure IPV6 Addressサブメニュー

- ------g --- - --- ・ - -------- - --- - - -<br>( ) ご購入時設定を変更していない

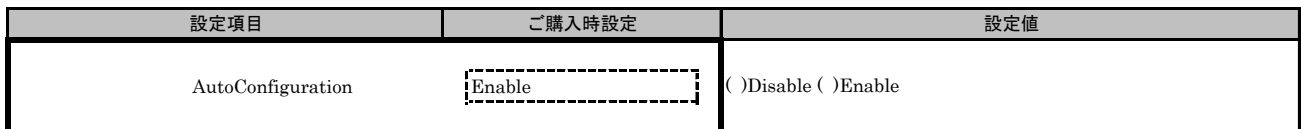

# ■Configure IPV6 Addressサブメニュー2

( ) ご購入時設定を変更していない

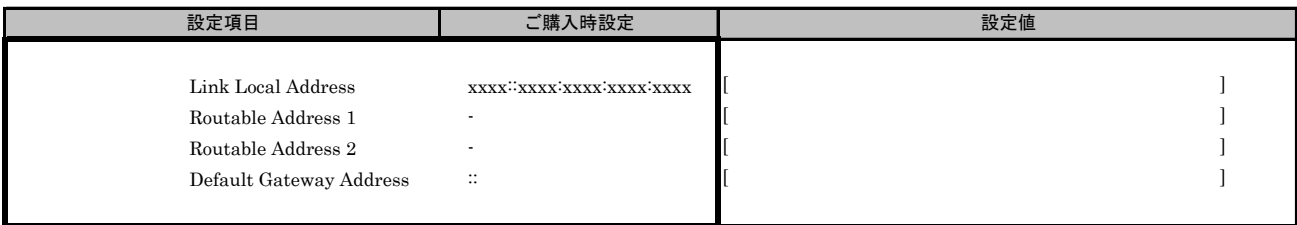

\*: [Configure IPV6 Address]メニューの[AutoConfiguration]を[Disable]に設定した場合、設定可能です。

#### ■Configure VLAN ID/Priorityサブメニュー

( ) ご購入時設定を変更していない

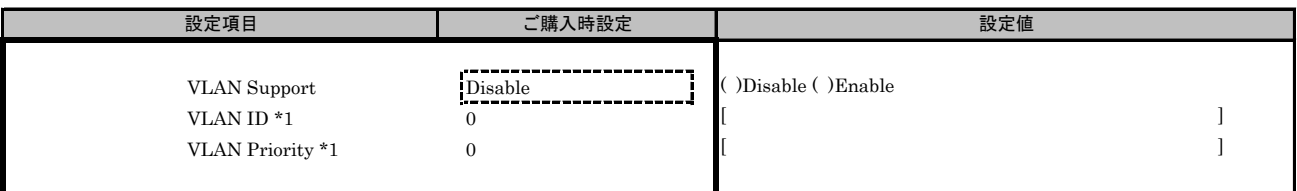

\*1: [VLAN Support]を[Enable]に選択した場合、設定可能です。

■iSCSI Target Configurationメニュー

■Add Targetサブメニュー

( ) ご購入時設定を変更していない

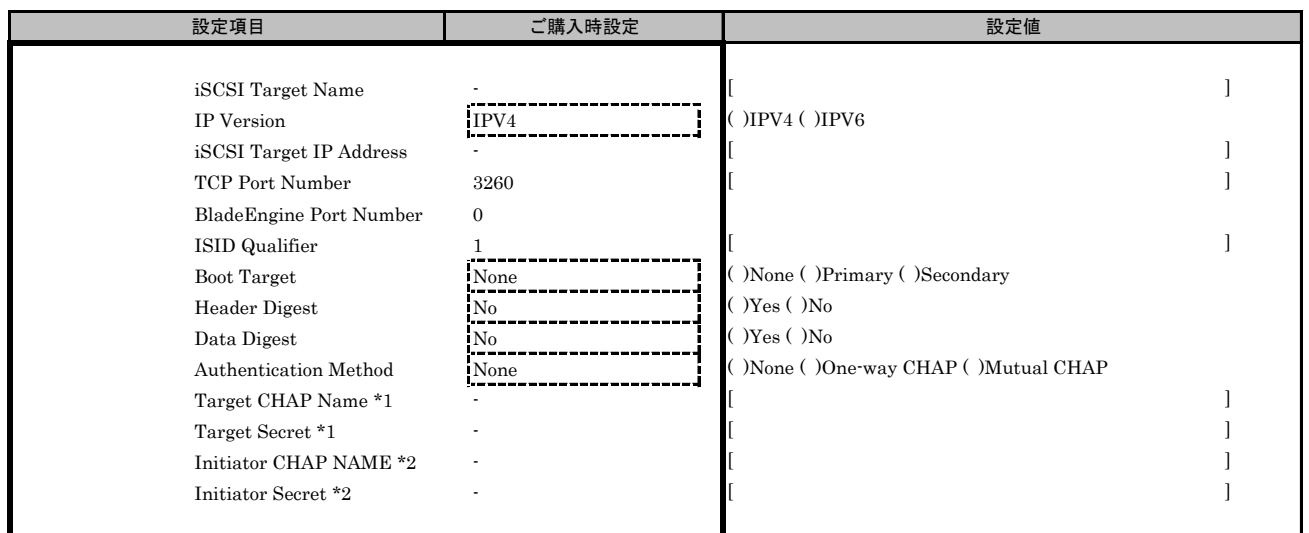

\*1: [Authentication Method]で[One-Way CHAP]または[Mutual CHAP]を選択した場合、設定可能です。

\*2: [Authentication Method]で[Mutual CHAP]を選択した場合、設定可能です。

# K. 障害連絡シート

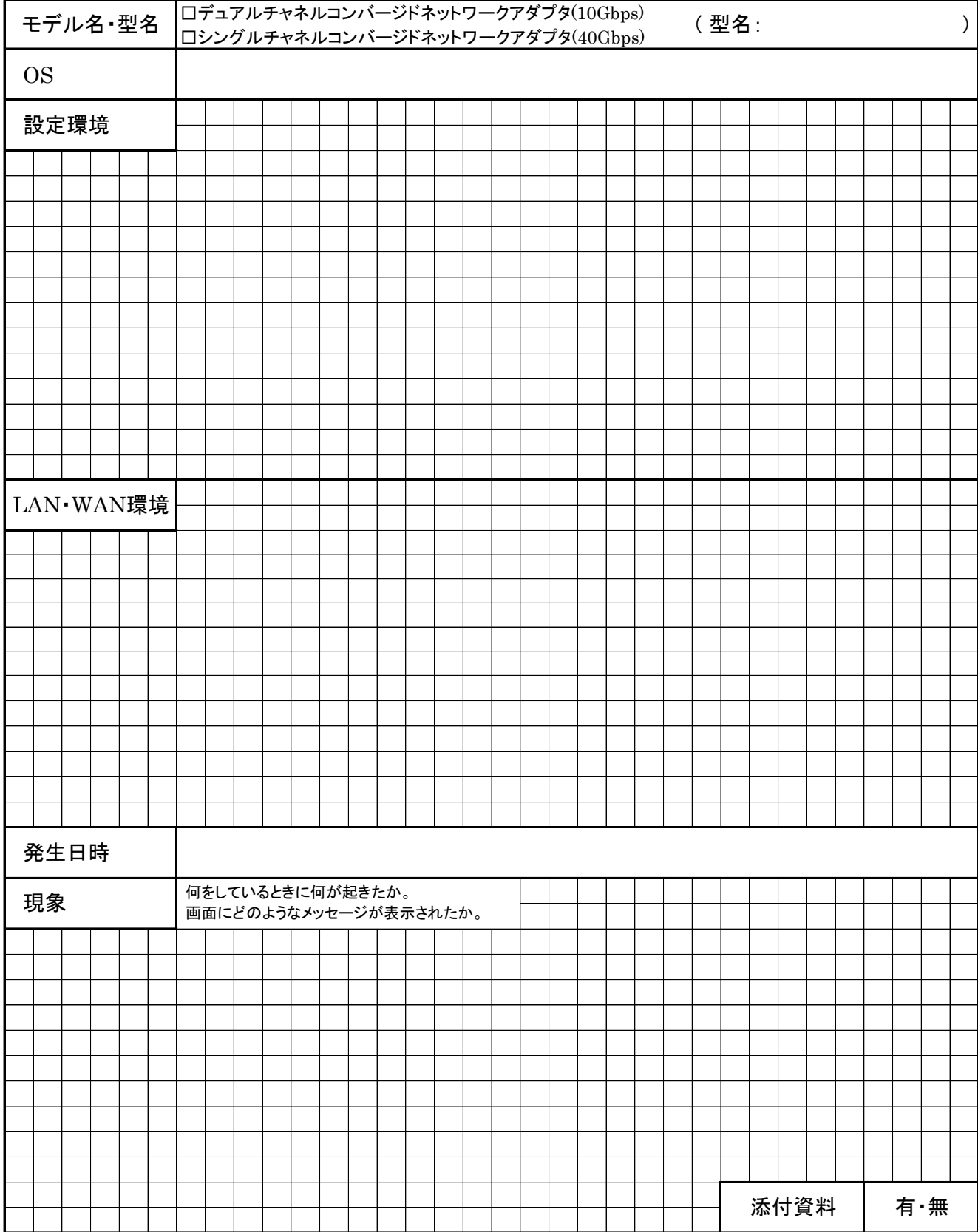

# デュアルチャネル コンバージドネットワークアダプタ(10Gbps) (MC-0JCE61,MC-0JCE62) シングルチャネル コンバージドネットワークアダプタ(40Gbps) (MC-0JCE91,MC-0JCE92)

CA92344-0921-03 環境設定シート

## 発 行 責 任 富士通株式会社 発 行 日 2016 年 06月

●本書の内容は、改善のため事前連絡なしに変更することがあります。

●本書に記載されたデータの使用に起因する、第三者の特許権およびその他 の権利の侵害については、当社はその責を負いません。

●無断転載を禁じます。